# **Guide to Submitting IMDA NEUPC Plus Application for Permanent Resident Student**

1. Before you submit your application, please **prepare the required documents:** 

• Download and fill in the IMDA NEUPC Plus Application form – **[CLICK HERE](https://myrp.sharepoint.com/:b:/r/sites/OSS/Services/Shared%20Documents/Laptop%20Assistance/AY21%20Laptop/IMDA%20Application%20Form%20Full%20Set.pdf?csf=1&web=1&e=r7ZhYy)** • Prepare all the required supporting documents – **[CLICK HERE](#page-1-0)**

• **[CLICK HERE](https://go.gov.sg/rpay21imda)** to submit your Microsoft Form

- 2. **Submit your IMDA Application form via Microsoft Form**  using your RP email account
- Only IMDA Application form is required during this submission. Supporting documents to be submitted via FAST together with your bursary application (refer to Step 3).

3. Submit your supporting documents via **Financial Assistance Scholarship System (FAST) under FAS Income Assessment**

• **[CLICK HERE](#page-19-0)** [for the guide to submit your application and supporting documents under](https://fast.rp.edu.sg/)  FAS Income Assessment via<https://fast.rp.edu.sg/>

• Your application will NOT be processed if you do not complete this step

## **Preparing Documents for Submission**

**(For IMDA NEUPC Plus Application)**

- <span id="page-1-0"></span>• All documents must be:
- Clear for viewing (all text must be sharp and legible)
- In full view (without truncation of any part of document)
- Document size **cannot exceed 4MB**
- Not password-protected or encrypted
- All documents to bear details of family members e.g. Name, NRIC, signature, date (where appropriate).
- For CPF and IRAS statements, private hire driver and food delivery statements, extract the **original PDF document**  from the CPF, IRAS, private hire driver and food delivery websites so that all details are captured in full view. Screenshot from mobile phone is **not accepted**.
- Prepare **front & back images** of NRIC, Visit Pass, SAF11B (NSF & full-time uniform officers) in **a single PDF file.**
- File format : JPEG, PDF, PNG or Zip folder are accepted. **Word document is not accepted**.
- You may consider using mobile scanning apps such as Adobe Scan, Microsoft Office Lens, FineScanner etc for scanning of documents.

### **Family Members and Their Employment Type**

<span id="page-2-0"></span>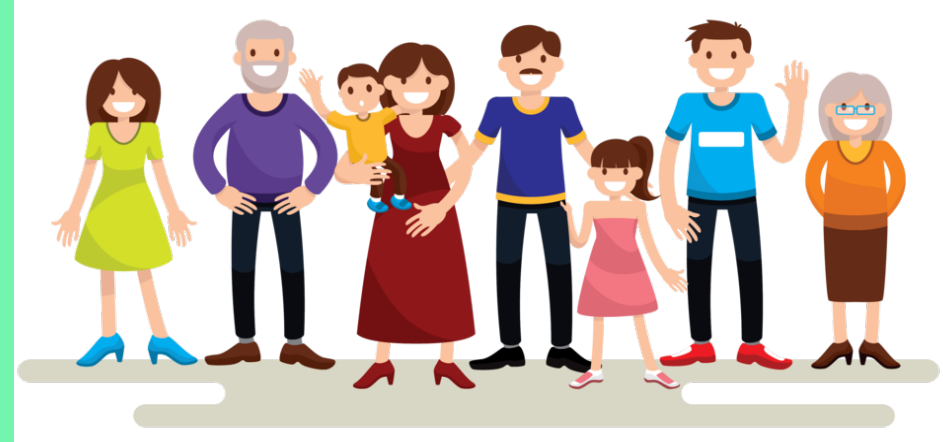

**Family members living in the same household**

### **Employment Type**

**Click on the employment type for the supporting documents required**

[EMPLOYED \(FULL-TIME OR PART-TIME\)](#page-3-0) [EMPLOYED \(SELF-EMPLOYED\)](#page-4-0) [EMPLOYED \(RECENT CHANGE IN JOB\)](#page-5-0) [UNEMPLOYED](#page-6-0) [UNEMPLOYED \(RECENT CHANGE IN EMPLOYMENT STATUS\)](#page-7-0) [NATIONAL SERVICE FULL-TIME](#page-8-0) [PART–TIME STUDENT](#page-9-0) [FULL-TIME STUDENT](#page-10-0)

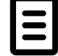

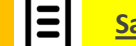

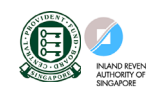

**[Useful Resources](#page-15-0)**

### **EMPLOYED (FULL-TIME OR PART-TIME)**

**(Full-time employment, Part-Time, Odd Jobs and Irregular Income)**

#### **Identification Income**

<span id="page-3-0"></span>**NRIC (Both sides)**

**SAF11B for full-time MINDEF uniformed officer (Both sides)**

- Last 12 months CPF Contribution History ( 1 year ago current month (month must be the same as the month application is submitted) **OR**
- **Latest** 3 consecutive full months Payslips **OR**
- **Strictly for those without CPF / Payslips:** Employer Letter stating **gross monthly salary** (must be dated within the same month as date of application)

#### **NOTE:**

- Family members with *gross monthly income of \$6,000 & above* are to submit *latest 3 consecutive months Payslips***, instead of CPF.**
- Family members with **irregular income/odd job** to submit CPF Contribution History.

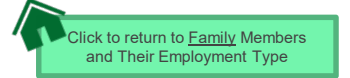

4

#### **EMPLOYED (SELF-EMPLOYED)**

<span id="page-4-0"></span>**(Business owner, Hawker, Taxi Driver, Private-Hire Drivers, Financial/Real Estate Agent, Delivery Personnel under Deliveroo/Food Panda/ Grab etc )**

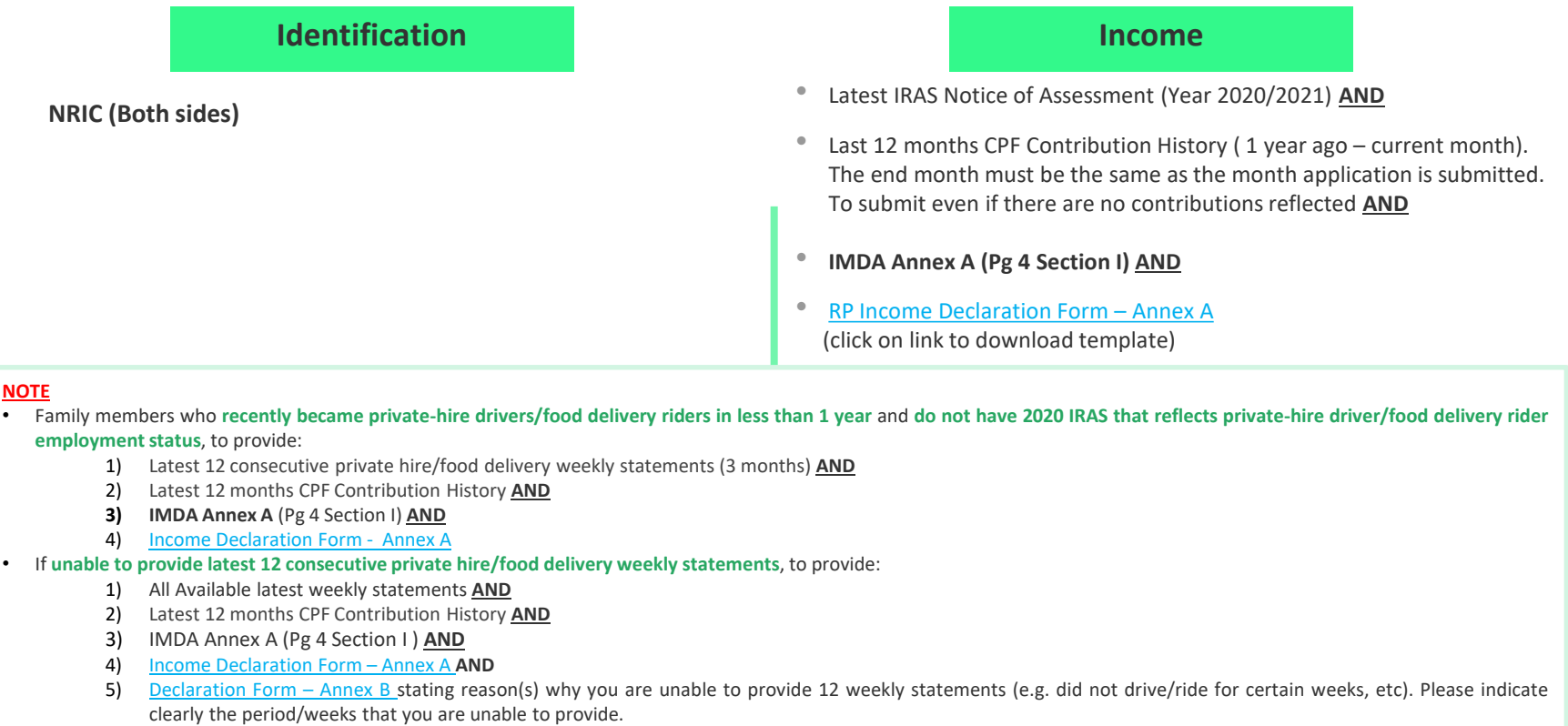

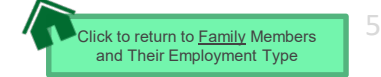

#### **EMPLOYED (RECENT CHANGE IN JOB)**

**(Recent change of Job within the past 1-2 months)** 

#### <span id="page-5-0"></span>**Identification Income**

**NRIC (Both sides)**

**(Change of Job & unable to provide latest 3 consecutive full months Payslips from new company):** 

- Last 12 months CPF Contribution History (1 year ago current month). The end month must be the same as the month application is submitted. To submit even if there are no contributions reflected **AND**
- Employer Letter stating **gross monthly salary** (must be dated within the same month as the application )

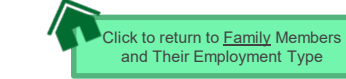

#### **UNEMPLOYED (Homemaker / Retiree)**

## <span id="page-6-0"></span>**Identification Income NRIC (Both sides) • Last 12 months CPF Contribution History (1 year ago – current** month). The end month must be the same as the month application is submitted. To submit even if there are no contributions reflected **AND** • **IMDA Annex A (Pg 4 Section II) AND** • [RP Income Declaration Form –](https://www-rp-edu-sg-admin.cwp.sg/docs/default-source/financial-matters/rp-income-declaration-form-and-letter-of-declaration.pdf?sfvrsn=db361337_2) Annex A (click on link to download template)

#### **NOTE:**

Income documents are **required for family members of all ages**. If unable to provide latest CPF document due to valid reasons, submit:

- IMDA Annex A (Pg 4 Section II) **AND**
- [Income Declaration Form -](https://www-rp-edu-sg-admin.cwp.sg/docs/default-source/financial-matters/rp-income-declaration-form-and-letter-of-declaration.pdf?sfvrsn=db361337_2) Annex A **AND**
- [Declaration Form -](https://www-rp-edu-sg-admin.cwp.sg/docs/default-source/financial-matters/rp-income-declaration-form-and-letter-of-declaration.pdf?sfvrsn=db361337_2) Annex B stating detailed reason why income documents are not available.

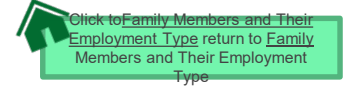

7

#### <span id="page-7-0"></span>**UNEMPLOYED (RECENT CHANGE IN EMPLOYMENT STATUS) (Recent change in 1-3 months)**

#### **Identification Income**

**NRIC (Both sides)**

- Last 12 months CPF Contribution History ( 1 year ago current month). The end month must be the same as the month application is submitted. To submit even if there are no contributions reflected **AND**
- **IMDA Annex A (Pg 4 Section II) AND**
- [Income Declaration Form –](https://www-rp-edu-sg-admin.cwp.sg/docs/default-source/financial-matters/rp-income-declaration-form-and-letter-of-declaration.pdf?sfvrsn=db361337_2) [Annex A](https://drive.google.com/drive/folders/1JhsOke2BJBklczHlriO0u-xLCSZasBjF) **AND** (click on link to download template)
- [Declaration Form –](https://www-rp-edu-sg-admin.cwp.sg/docs/default-source/financial-matters/rp-income-declaration-form-and-letter-of-declaration.pdf?sfvrsn=db361337_2) Annex B by the family member that he/she is not transitioning to a new job **AND** (click on link to download template)
- Recent Resignation Acceptance Letter or Retrenchment Letter from Former Employer dated within recent 3 months (if applicable)

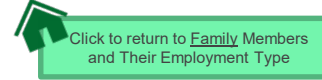

#### **NATIONAL SERVICE FULL-TIME**

**(Serving NS / Waiting for Enlistment)**

### **Identification Income/Other**

#### <span id="page-8-0"></span>**SAF11B (Both sides)**

**Home Team NS Card (Both sides)**

**NRIC (Both sides) – for those waiting for enlistment**

#### **NS Enlistment Letter**

• Only for those waiting for enlistment and yet to receive their SAF11B/Home Team NS Card

#### **If enlistment letter is not available (aged 17 & above):**

• Last 12 months CPF Contribution History (1 year ago – current month) month must be the same as the month application is submitted. To submit even if there are no contributions reflected

#### **NOTE:**

• If family member has converted from NSF status to full-time uniform officer (ie. 'Regular' service status), submit latest 3 months Payslips or latest 12 months CPF Contribution History ( 1 year ago – current month)

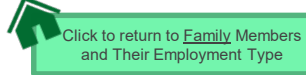

#### **PART–TIME STUDENT**

**(For family members who are studying part-time)**

#### <span id="page-9-0"></span>**Identification Income**

**NRIC (Both sides)**

- Refer to Employment Type under **Employed** / [Self-Employed](#page-5-0) if they are working.
- Refer to [Unemployed](#page-6-0) if they are not working

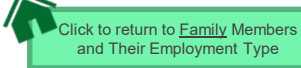

#### **FULL-TIME STUDENT**

**(Full-Time Student and Children not of schooling age < 6 years old)**

### **Identification Income/Other**

#### <span id="page-10-0"></span>**NRIC (Both sides)**

#### **Birth Certificate (if not reached age for NRIC)**

• Do not truncate the parent's information details

**\* Please indicate the Name of School and Level of Study in the IMDA Application Form**

#### **School-going children**

• Full-Time Student Card or Enrolment Acceptance Letter (if waiting for admission to IHLs) / MOE Concession Card

#### **NOTE:**

- Student card to be of valid date.
- If student card is lost, submit latest full-time student status certification letter issue by school.

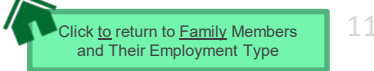

### **OTHER SUPPORTING DOCUMENTS**

#### <span id="page-11-0"></span>**Deceased/Divorced/ Separated/Guardianship**

- Death Certificate
- Divorce/Separation Documents
- Court Order stating legal custody, care and control of child/children
- For **Joint Custody** cases, submit Declaration [Letter Annex B stating reason\(s\) if one of the](https://www-rp-edu-sg-admin.cwp.sg/docs/default-source/financial-matters/rp-income-declaration-form-and-letter-of-declaration.pdf?sfvrsn=db361337_2) parent is no longer financially supporting or in contact with the applicant. If other parent is still financially supporting applicant, to include parent's details & submit documents including the declaration in **IMDA Annex A (Pg 4 Section III)**
- Marriage certificate for subsequent marriage (if applicable)
- Legal guardianship letter (if applicable)
- MSF Foster Care letter (if applicable)
- MSF Institution Care letter (if applicable)

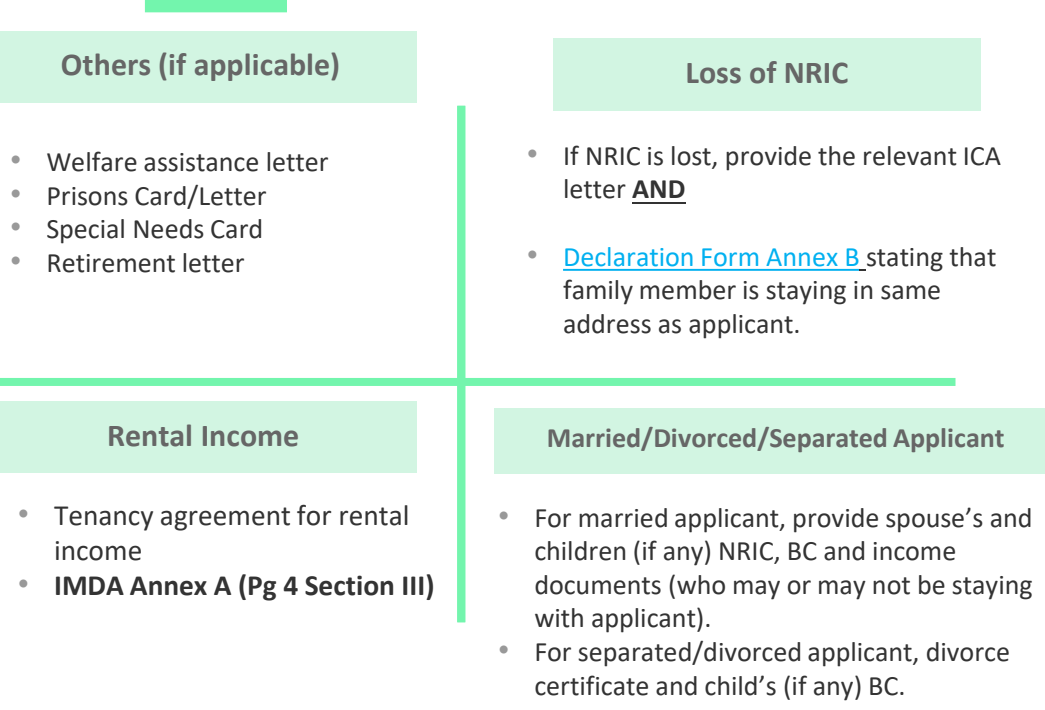

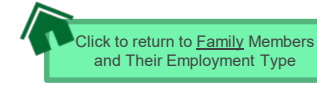

#### **SAMPLE OF SUPPORTING DOCUMENTS (IDENTIFICATION/INCOME/OTHER)**

#### **NRIC/ VISIT PASS (FRONT & BACK)**

<span id="page-12-0"></span>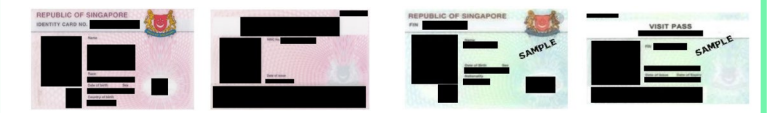

- Address to be same as applicant
- For different address, submit [Declaration Form Annex B](https://www-rp-edu-sg-admin.cwp.sg/docs/default-source/financial-matters/rp-income-declaration-form-and-letter-of-declaration.pdf?sfvrsn=db361337_2) stating that family member is staying with applicant (to indicate address).
- [For visit pass holders who are unemployed, submit 1\) Income Declaration](https://www-rp-edu-sg-admin.cwp.sg/docs/default-source/financial-matters/rp-income-declaration-form-and-letter-of-declaration.pdf?sfvrsn=db361337_2)  Form Annex A AND 2) [Declaration Form Annex B](https://www-rp-edu-sg-admin.cwp.sg/docs/default-source/financial-matters/rp-income-declaration-form-and-letter-of-declaration.pdf?sfvrsn=db361337_2) as there is no address on visit pass, to state that family member is staying with applicant (indicate address).

#### **STUDENT CARD (FRONT & BACK)**

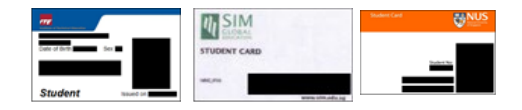

- Full-time Student card to be of valid date
- Provide recent Enrolment Acceptance Letter (if waiting for admission to IHLs)

#### **SAF11B (FRONT & BACK)**

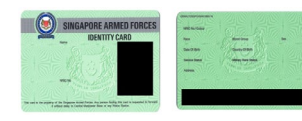

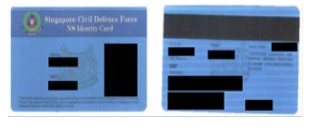

- Address to be same as applicant
- For different address, submit [Declaration Form Annex B s](https://www-rp-edu-sg-admin.cwp.sg/docs/default-source/financial-matters/rp-income-declaration-form-and-letter-of-declaration.pdf?sfvrsn=db361337_2)tating that family member is staying with applicant (to indicate address).

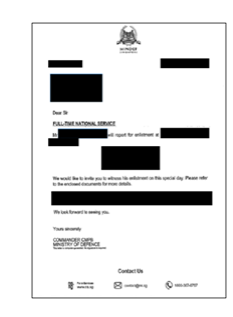

- **NS ENLISTMENT LETTER**
- Recent enlistment letter *(for those waiting for enlistment only)*

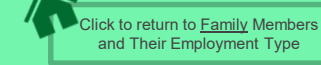

#### **SAMPLE OF SUPPORTING DOCUMENTS (IDENTIFICATION/INCOME/OTHER)**

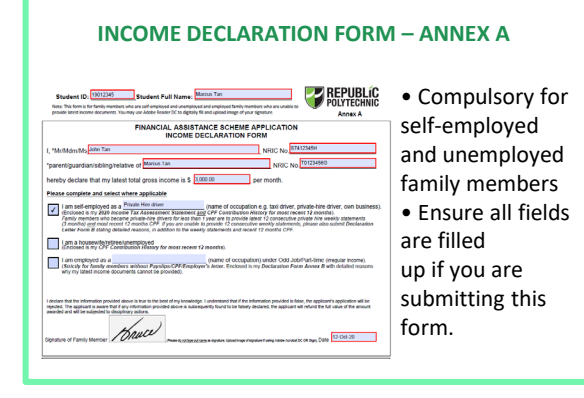

#### **DECLARATION FORM – ANNEX B**

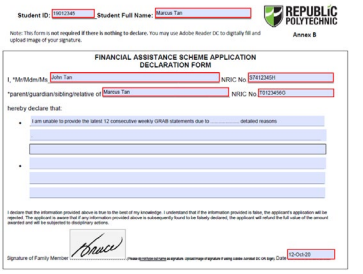

• This form is not required if there is nothing to declare. • Ensure all fields are filled up, if you are submitting this form.

#### **IMDA ANNEX A: DECLARATION OF SELF-EMPLOYMENT, UNEMPLOYMENT & OTHER SOURCES OF INCOME**

**ANNEX A:** DECLARATION OF SELF-EMPLOYMENT. UNEMPLOYMENT & OTHER SOURCES OF INCOME

**SECTION I: DECLARATION OF SELF-EMPLOYMENT** 

(Please note that self-employed household members with supporting income tax documents need not complete this section)

I/ We' declare that I am / we' are currently self-employed and I am / we' are not required to submit Income Tax

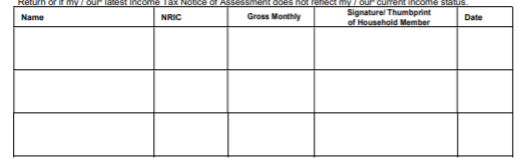

• Ensure all fields are filled up if you are submitting your IMDA Application Form.

#### **SECTION II: DECLARATION OF UNEMPLOYMENT**

I / We' declare that I am / we' are currently unemployed

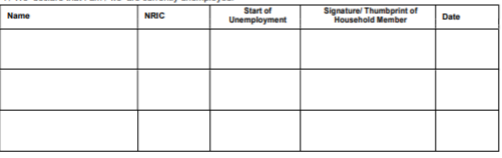

#### SECTION III : DECLARATION OF OTHER SOURCES OF INCOME

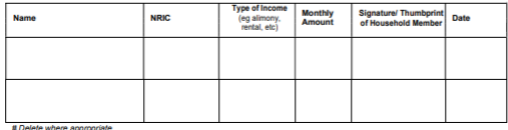

+ Income should be reflected before CPF deduction

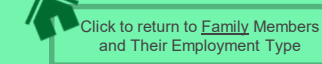

#### **SAMPLE OF SUPPORTING DOCUMENTS (INCOME)**

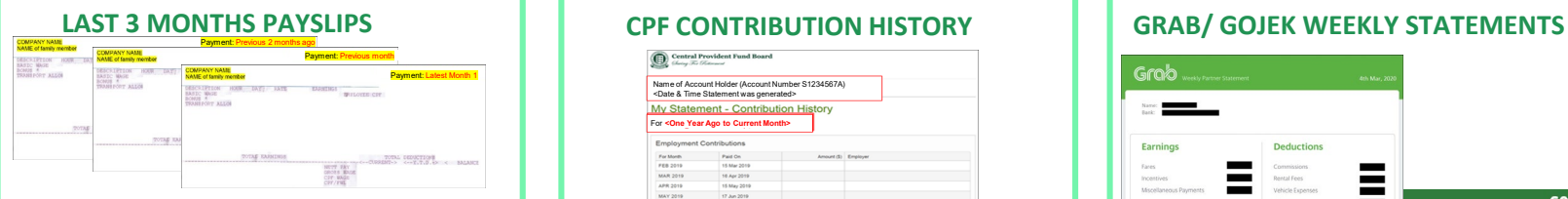

- MUST be **Latest** 3 consecutive full months Payslips
- Include company name and details of family member (Name, etc)
- Gross salary (not Basic or Net salary) includes allowances, overtime, commission & bonus
- **Do not use truncate or remove any details**

#### **IRAS NOTICE OF ASSESSMENT**

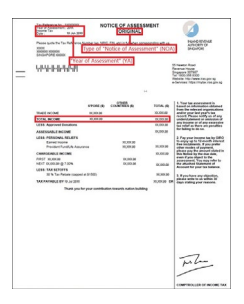

- Generate the **original PDF file** from IRAS website Include details of family
- member (Name and NRIC)
- Latest Statement Year (2020/2021)
- **Do not use mobile**
- **print screen as document**

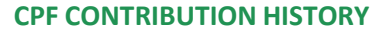

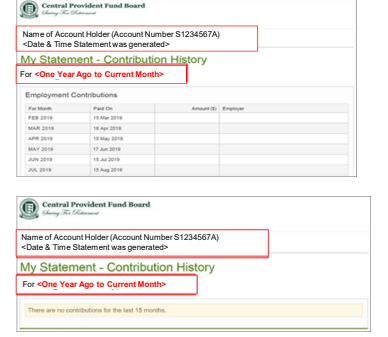

- Generate the **original PDF file** from CPF website
- Include **CPF logo and details of family member** (Name and NRIC)
- Include **date and time** in which CPF statement is generated
- Last 12 months CPF Contribution History ( 1 year ago – current month) month must be the same as the month application is submitted. To submit even if there are no contributions reflected **Do not use mobile print screen as documents**

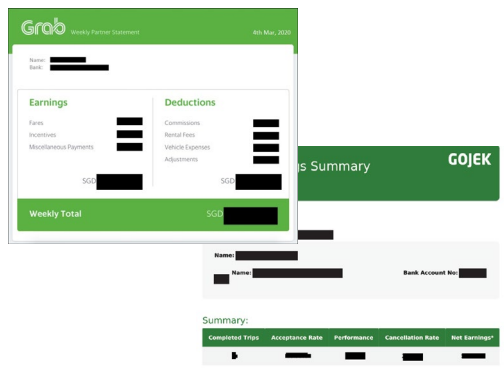

- Include details of family member (Name, etc)
- Latest 12 consecutive weekly statements
- Provide [Declaration Form Annex B w](https://www-rp-edu-sg-admin.cwp.sg/docs/default-source/financial-matters/rp-income-declaration-form-and-letter-of-declaration.pdf?sfvrsn=db361337_2)ith reason(s) by family member if unable to provide statements in 12 consecutive weeks.
- **Do not use mobile print screen as documents.**

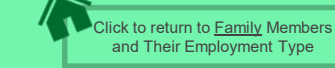

#### **USEFUL RESOURCES IN GATHERING INCOME DOCUMENTS**

<span id="page-15-0"></span>Family members are to ensure that they have applied for their **SingPass** and set up SMS **2FA** before accessing CPF/IRAS website to generate income documents.

For more information, visit:<https://www.singpass.gov.sg/singpass/common/counter>

Your family member can visit SingPass counters in person with original NRIC or FIN card:

- Apply for a new account
- Reset your SingPass password
- Update your mobile number and account details
- Register and activate SMS 2FA instantly

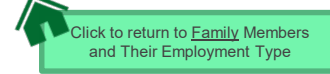

#### OFFICIAL (CLOSED) \ NON-SENSITIVE

### **GENERATING CPF CONTRIBUTION HISTORY**

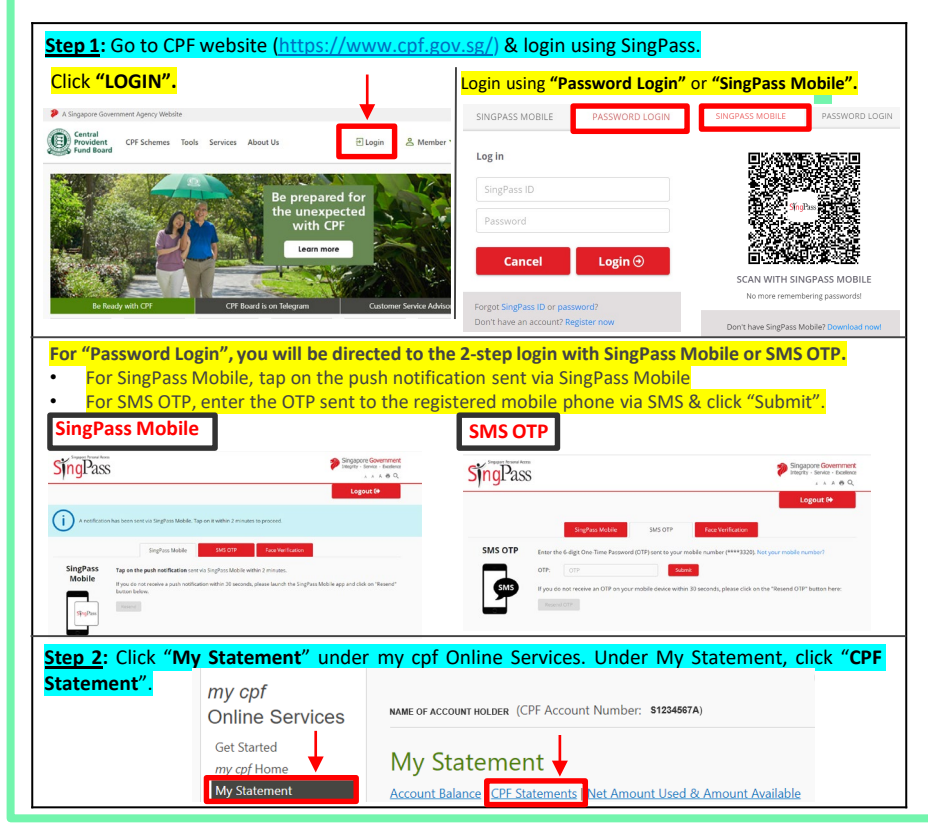

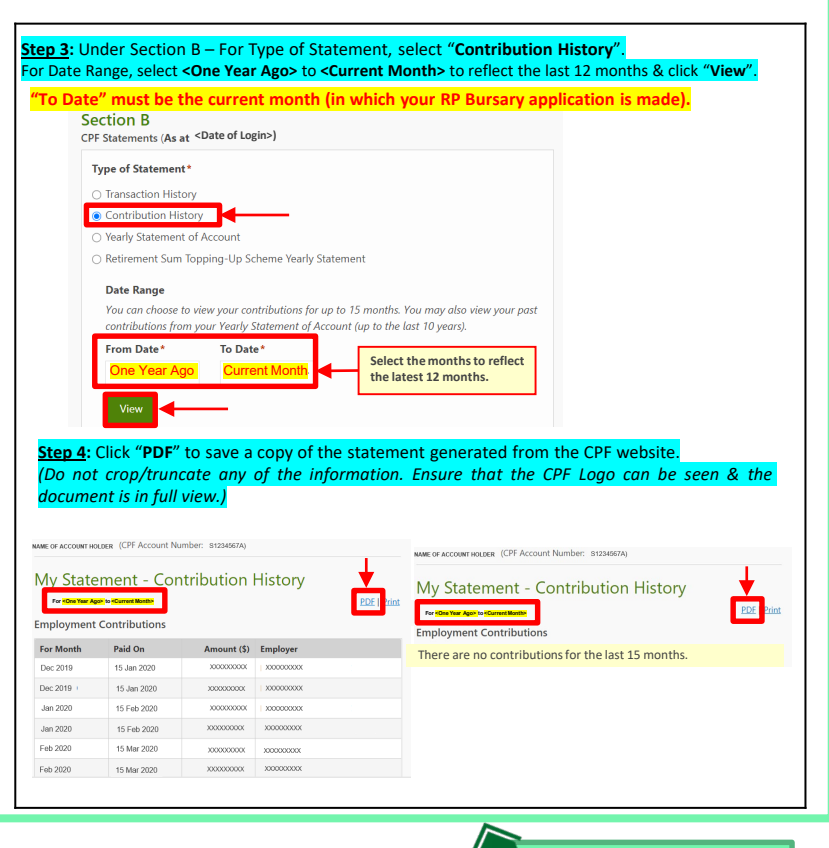

Click to return to [Family](#page-2-0) Members [and Their Employment Type](#page-2-0)

### **GENERATING IRAS NOTICE OF ASSESSMENT**

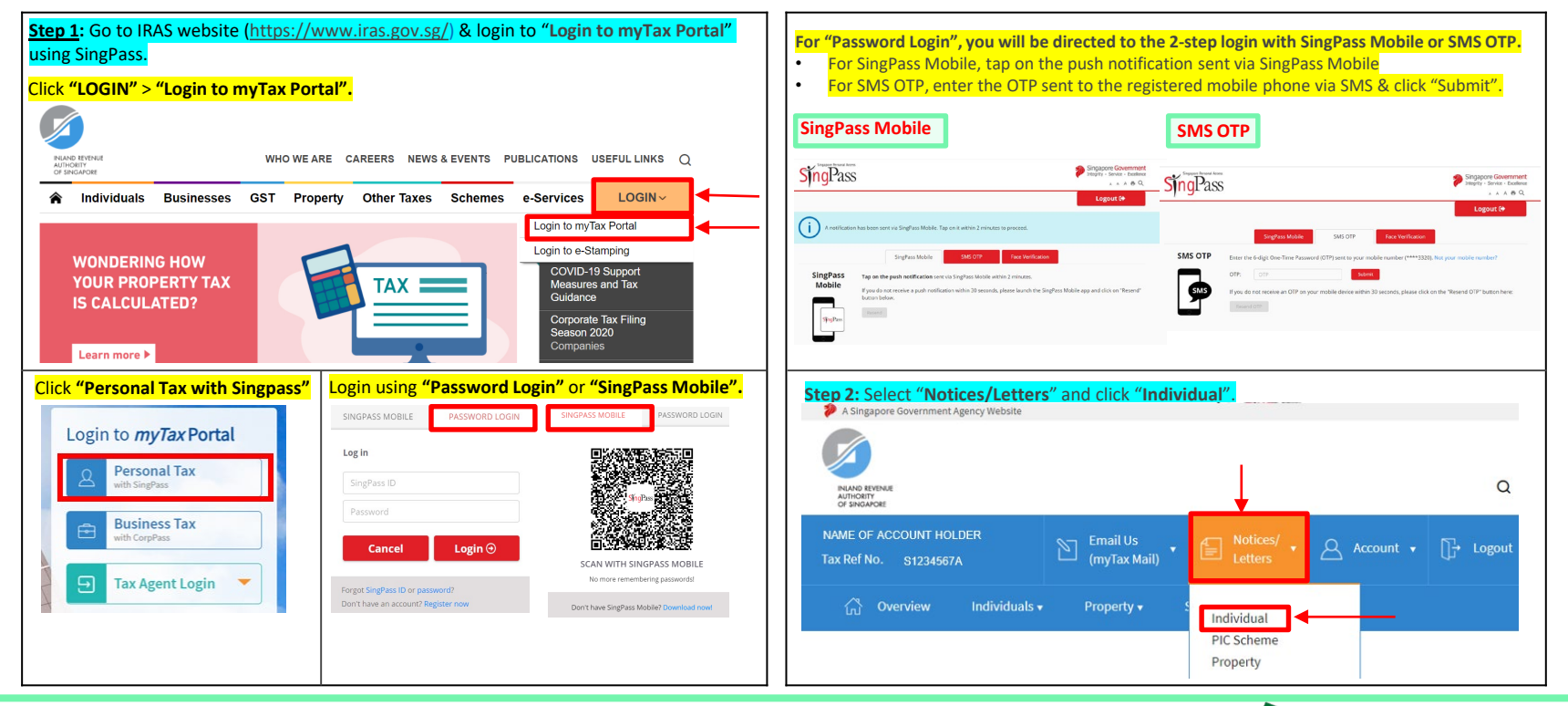

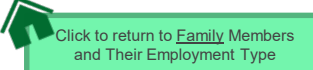

#### **GENERATING IRAS NOTICE OF ASSESSMENT**

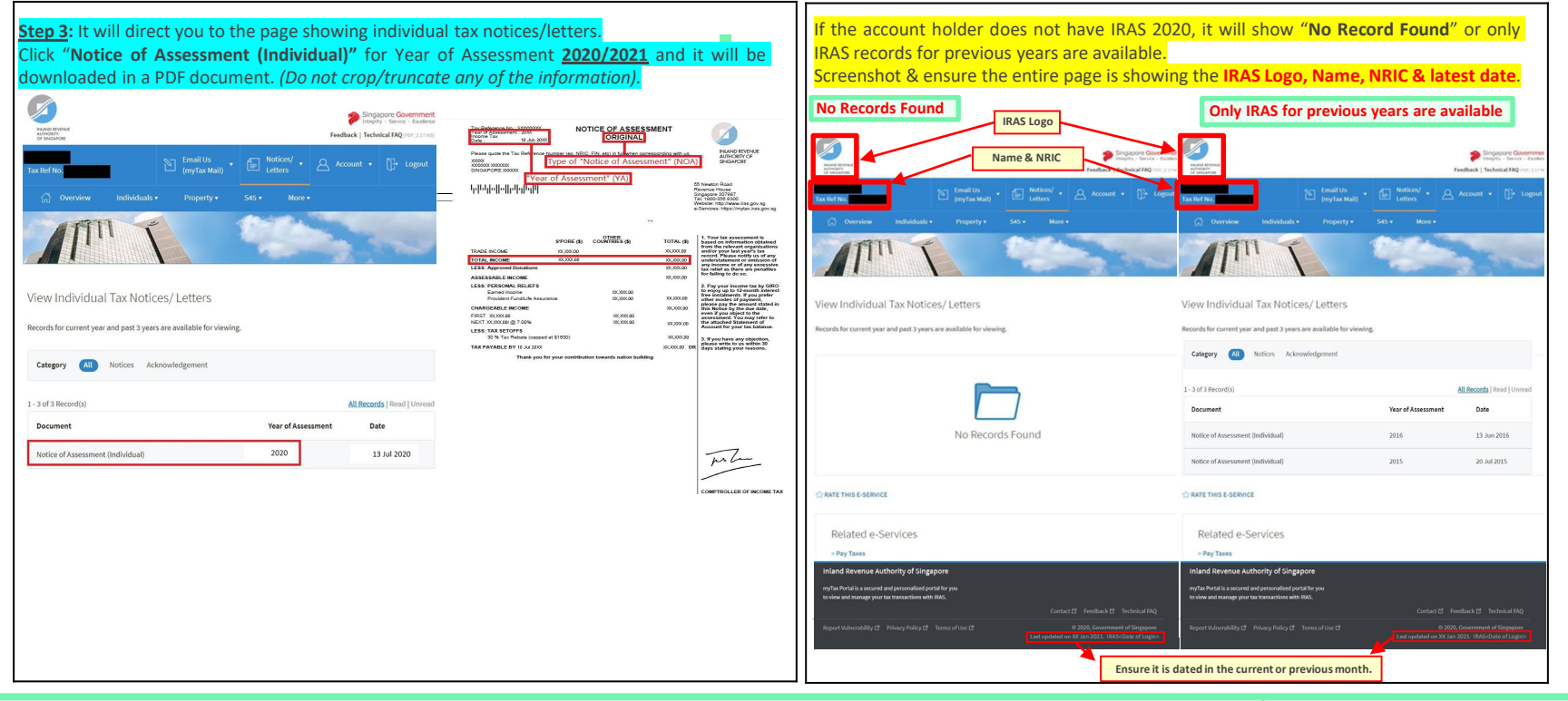

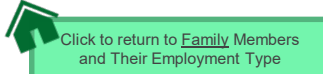

<span id="page-19-0"></span>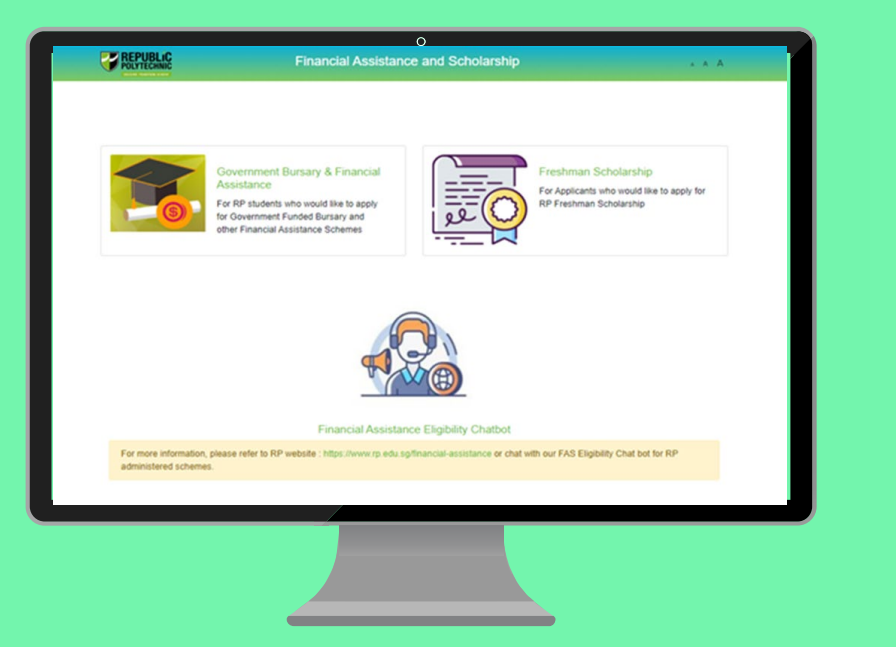

## **FAS Income Assessment Application Guide**

**(Full-Time Diploma and Polytechnic Foundation Programme Students who are Permanent Resident intending to apply for IMDA NEUPC Plus Programme)**

**a. Financial Assistance Scholarship System (FAST)**

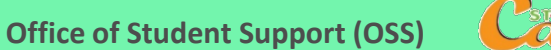

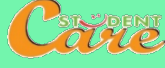

## **How to Submit your Supporting Documents for IMDA NEUPC Plus Application**

**Step 1:** Read this **[FAST Application Guide](#page-21-0)**.

**Step 2:** Log in to **Financial Assistance [Scholarship](https://fast.rp.edu.sg/) System (FAST),** you need to have a **valid RP Student's Account** and **Password** *(recommended browser: Chrome)*

#### **Note:**

• This submission is **SOLELY for your IMDA NEUPC Plus Application** as you are not eligible for government bursary.

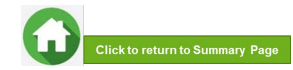

OFFICIAL (CLOSED) \ NON-SENSITIVE

## **FAS Income Assessment**

Click on the number or panel to view each segment of application form

<span id="page-21-0"></span>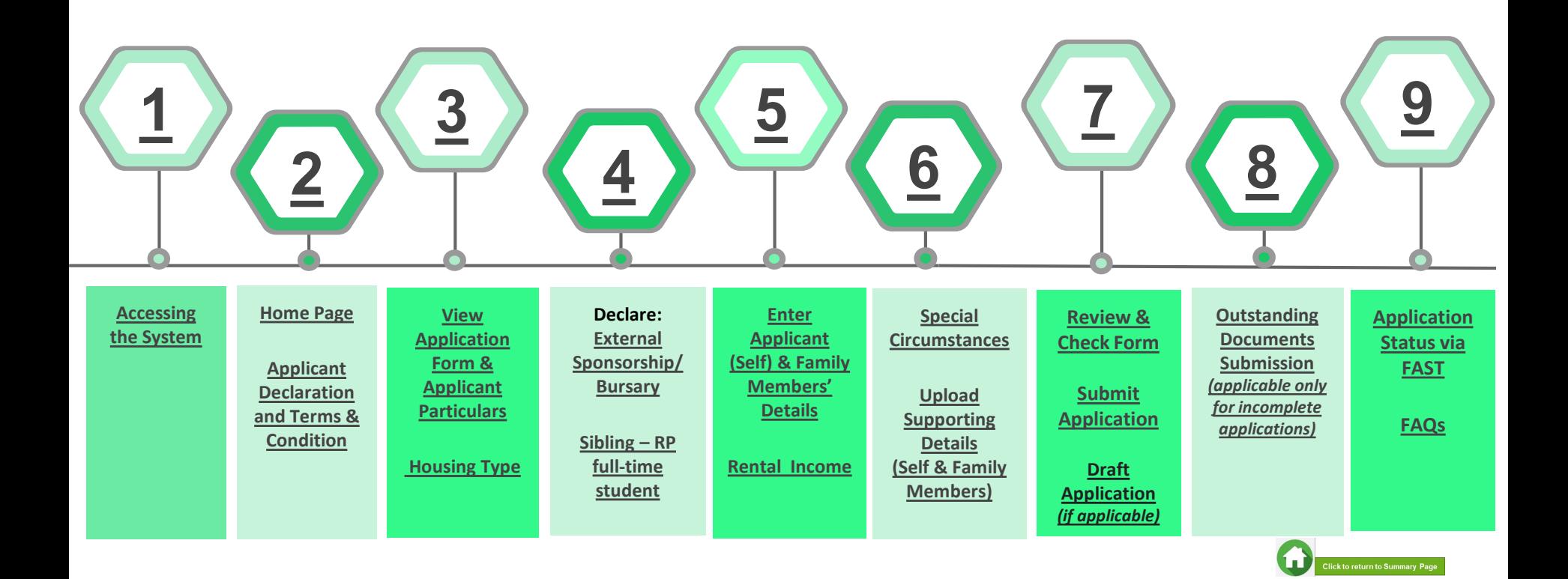

OFFICIAL (CLOSED) \ NON-SENSITIVE

#### **01: Accessing the System**

<span id="page-22-0"></span>To log in to the portal, you need to have a **valid RP Student's Account** and **Password**. You can access the portal via:

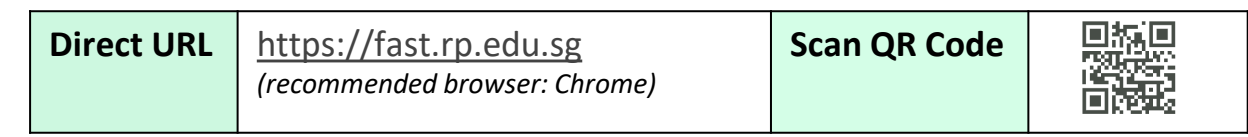

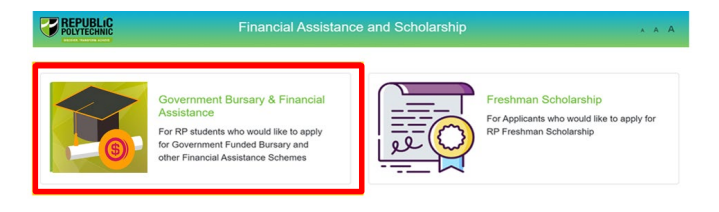

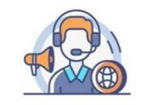

**Financial Assistance Eligibility Chatbot** 

For more information, please refer to RP website : https://www.rp.edu.sg/financial-assistance or chat with our FAS Eligibility Chat bot for RP administered schemes.

> Copyright @ Republic Polytechnic. All Rights reserved. Contact Disclaimer Report Vulnerability Privacy Statement Terms of Service Self-help

Click on '**Government Bursary & Financial Assistance**' icon.

- **To submit your application successfully**, you will require **identification** & **income documents** (*NRIC/Birth Certificate, latest Payslips, latest CPF Contribution History, Student Card, etc*) of all family members staying with you in same household.
- Prepare **all supporting documents in advance** before submitting your online application.

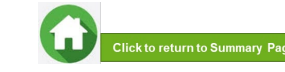

### **01: Accessing the System**

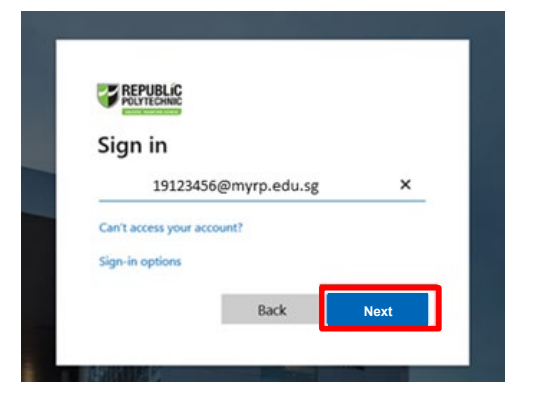

Enter your **RP Student ID** followed by **@myrp.edu.sg**  (eg: [19999999@myrp.edu.sg\)](mailto:1999999@myrp.edu.sg)

Click on '**Next**' button.

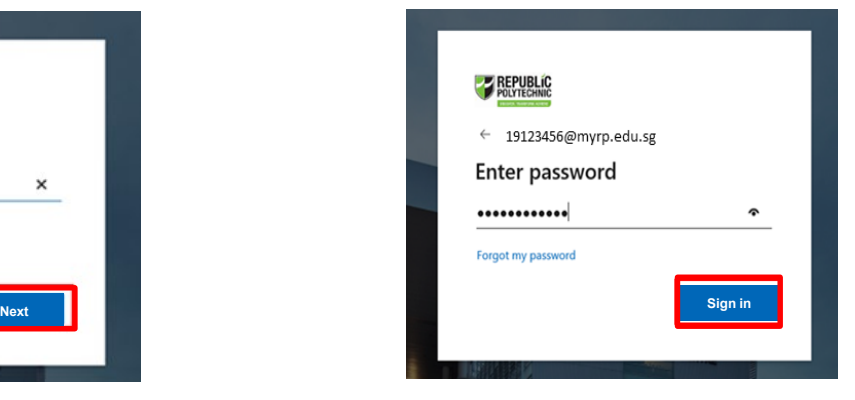

#### Enter your **password**. Click on '**Sign In**' button.

*Note*: *You are not allowed to use concurrent Login in the system. If you are already logged in from another browser or machine or you did not logout properly from your previous session. For security reasons, you need to login again.*

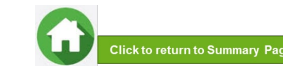

### **01: Accessing the System**

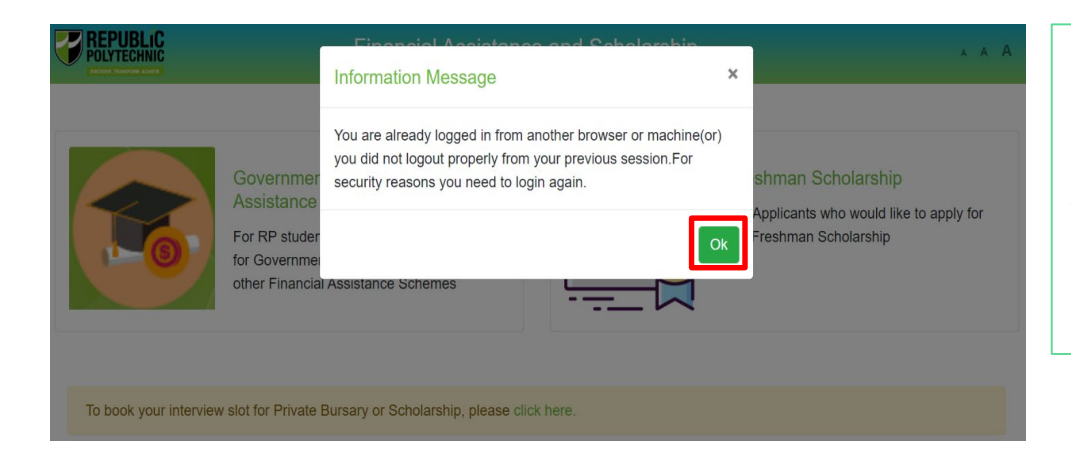

\*If you are getting the above pop-up, click on '**Ok'** button.

This will clear all your existing sessions in the application & redirect you to login page.

You need to Login again to assess the application form.

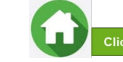

25

### **02: Home Page**

<span id="page-25-0"></span>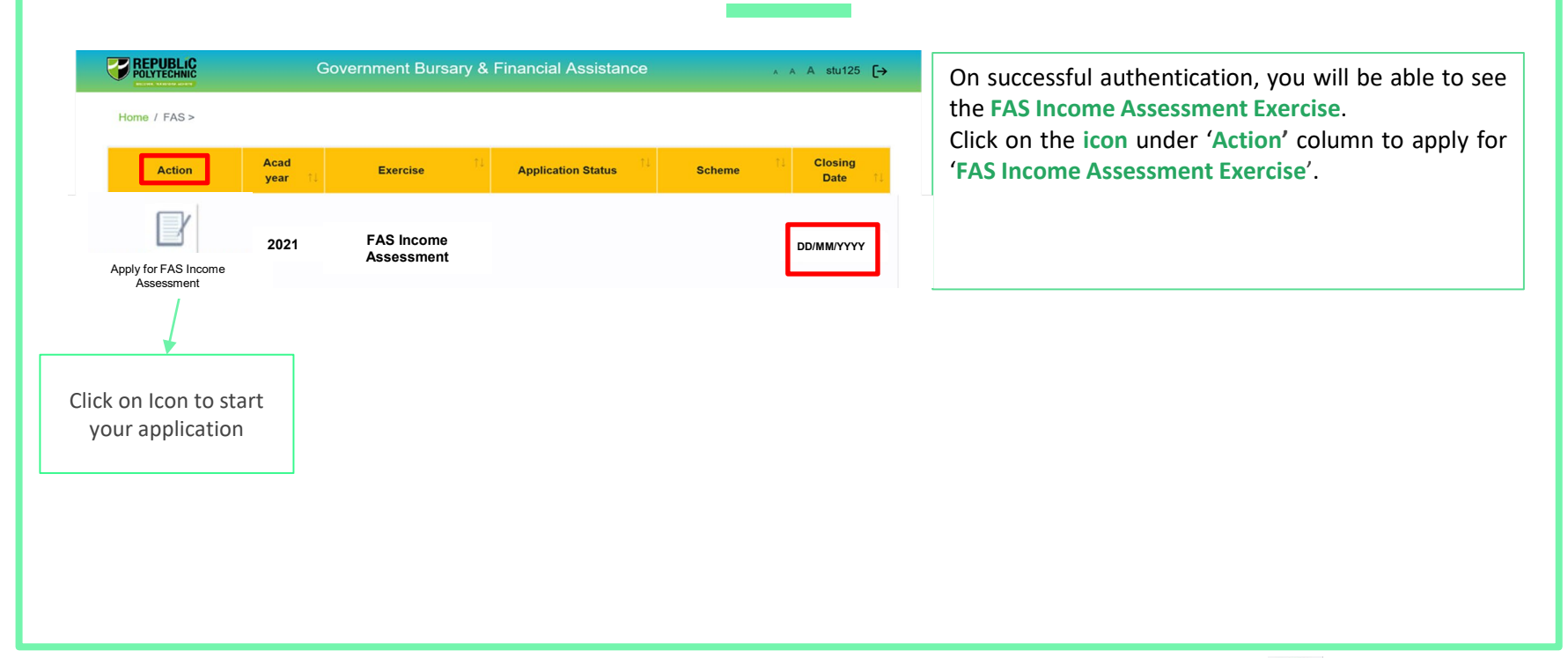

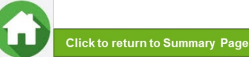

### <span id="page-26-0"></span>**02: Applicant Declaration to Bursary Terms & Conditions**

#### **Declaration by Applicant**

#### Declaration

1. I declare that the information provided in my online application and all supporting documents is true to the best of my knowledge, and I have not wilfully suppressed or omitted any information or facts.

2. By submitting this application:

a. I accept that if my application is incomplete, it will not be processed.

b. I accept that RP may disclose my particulars to donors, other government agencies and/or my parents/legal guardians for the purpose authorised by RP, where applicable.

c. I have no objection for RP to share the information given herein for the purpose of financial assistance, student care and statistics.

 $d$ . I accept that the bursary money may be used to offset any outstanding fees that I owe to RP.

I am aware that I will be required to refund the bursary quantum in full or partial, if I am dismissed or if I withdraw or defer voluntarily from my course of study or is in receipt of a full scholarship or sponsorship that covers tuition fees and provides a monthly or annual living allowance.

f. I am aware that a valid GIRO account registered with RP is required for the disbursement of bursary and/or financial assistance monies (except for Higher Education Community Bursaries, where disbursement of bursary maybe via cheque and collection is at the Community Centre). I will ensure that a GIRO application is established with RP to facilitate disbursement of bursary and/or financial assistance monies.

I Agree

Read the '**Declaration by Applicant**' in the pop-up.

Click on '**I Agree**' button to proceed to the application form.

You will be redirected to the Government Bursary Application form.

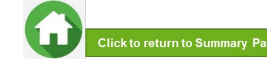

### **03: View Application Form & Applicant Particulars**

<span id="page-27-0"></span>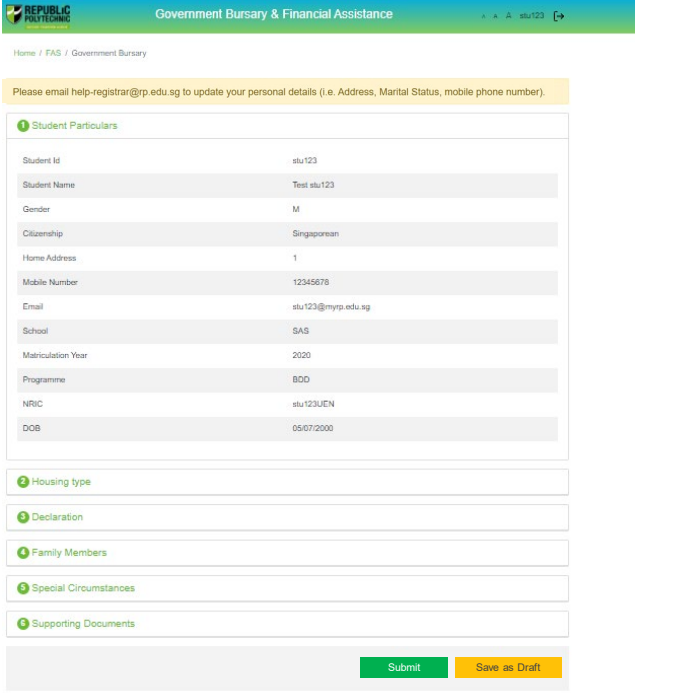

This is the full view of the **application form**.

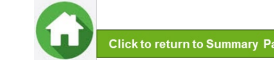

### **03: Review Applicant Particulars**

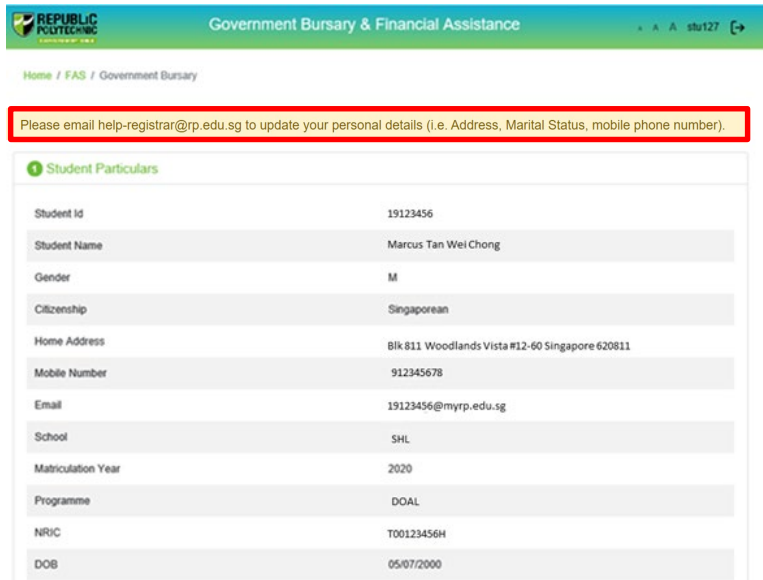

Review your details under '**Student Particulars**'.

- If there are changes to your personal details (i.e. Address, Marital Status, mobile phone number), please email **[help-registrar@rp.edu.sg](mailto:help-registrar@rp.edu.sg).**
- The bursary staff will contact you via RP email or mobile phone number if clarifications are required for your bursary application.

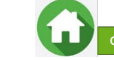

29

### **03: Select Housing Type & Ownership**

<span id="page-29-0"></span>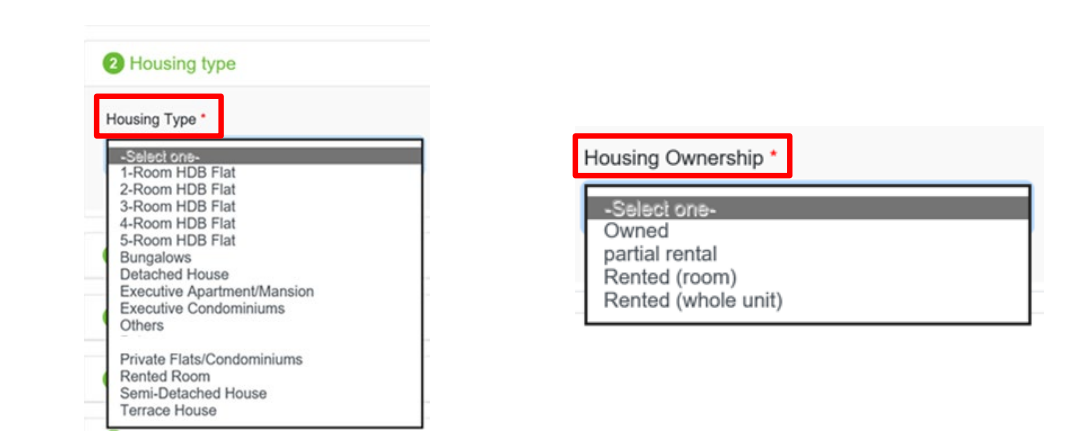

Select your '**Housing Type**' and '**Housing Ownership**' from dropdown list.

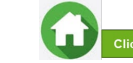

30

### <span id="page-30-0"></span>**04: Declare External Scholarship/Sponsorship/Bursary/Study Grant**

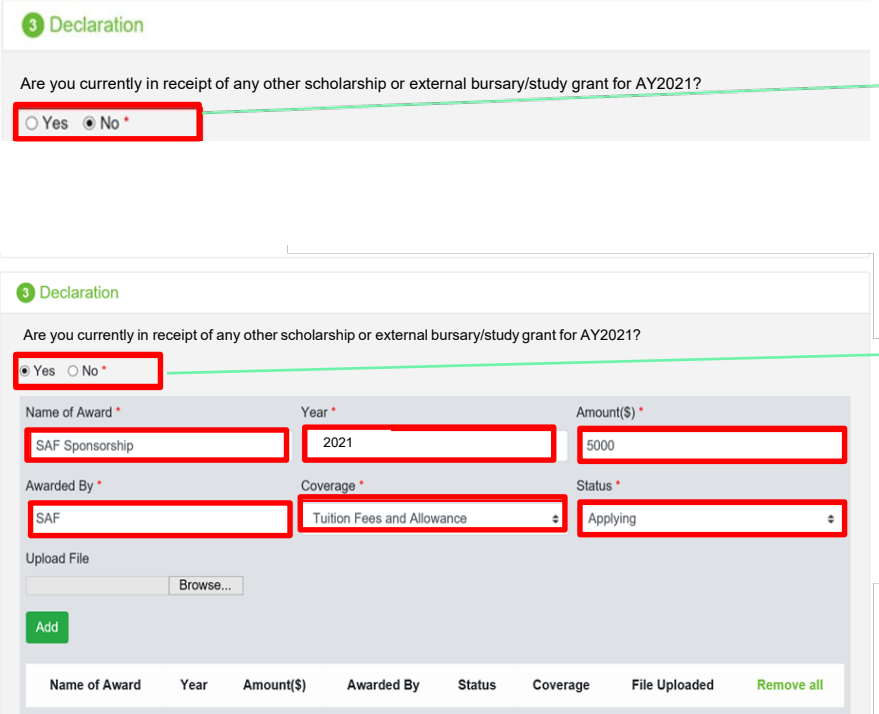

Select '**No**' if you **are not applying or not in receipt** of external scholarship/ sponsorship/ bursary/ study grant for AY2021.

Proceed to the next section of application form.

Select '**Yes**' if **you are applying or in receipt** of external scholarship/ sponsorship/ bursary/ study grant for AY2021.

Enter '**Details of your Award**'. Select/fill all the compulsory fields (Fields indicated as \*).

#### *Note:*

- *Full sponsorship/full scholarship covers your tuition fees and provides an annual or monthly living allowance (e.g. SAF Sponsorship, Home Team Sponsorship, CGH Sponsorship, TTSH Sponsorship).*
- *Mendaki Tuition Fee Subsidy Scheme is not considered as a full sponsorship as it does not provide an allowance.*

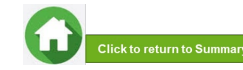

### **04: Declare External Scholarship/Sponsorship/Bursary/Study Grant**

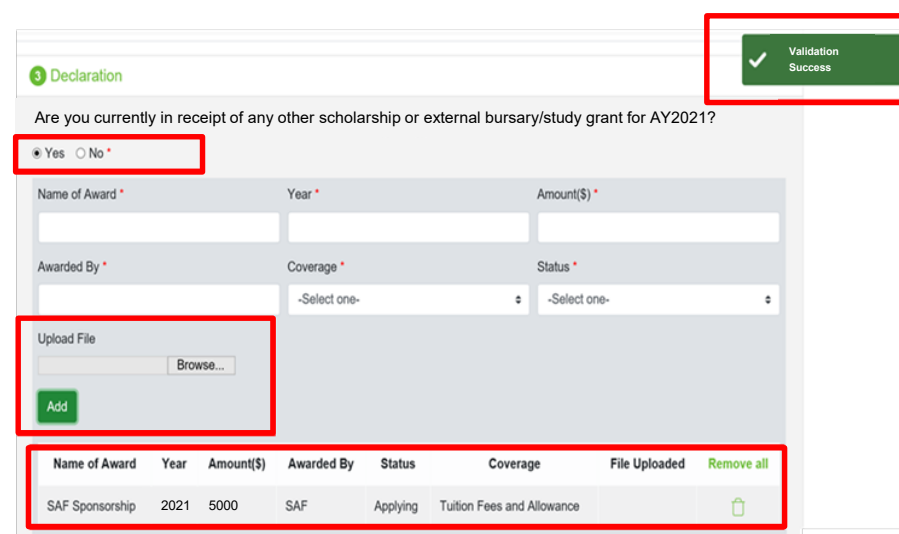

When selected '**Yes**', upload reference file (if any) if you have the details/confirmation for this external scholarship. If you do not have documents, you are not required to do any upload.

To upload file(s), click on '**Browse**'. Please note the below for file upload:

- Only one document can be uploaded per entry.
- Document type must be JPG/JPEG/PNG/PDF/ZIP.
- Document size cannot exceed 4MB.
- All documents must be clear for viewing (all text must be sharp & legible), without truncation of any part of the original document & in full view.
- Files should include details such as Name, NRIC date etc.

Click on '**Add**' button. Upon successful addition & upload, you can see the system validation as '**Success**' on top right of the panel. The records will be added into the panel.

Repeat steps if needed to add another external scholarship.

Click on '**Green Trash icon**' to remove the record or click on **'Remove all'** to remove all the records from the table (if required).

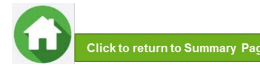

OFFICIAL (CLOSED) \ NON-SENSITIVE

### **04: Declare Sibling – Full Time RP Student**

<span id="page-32-0"></span>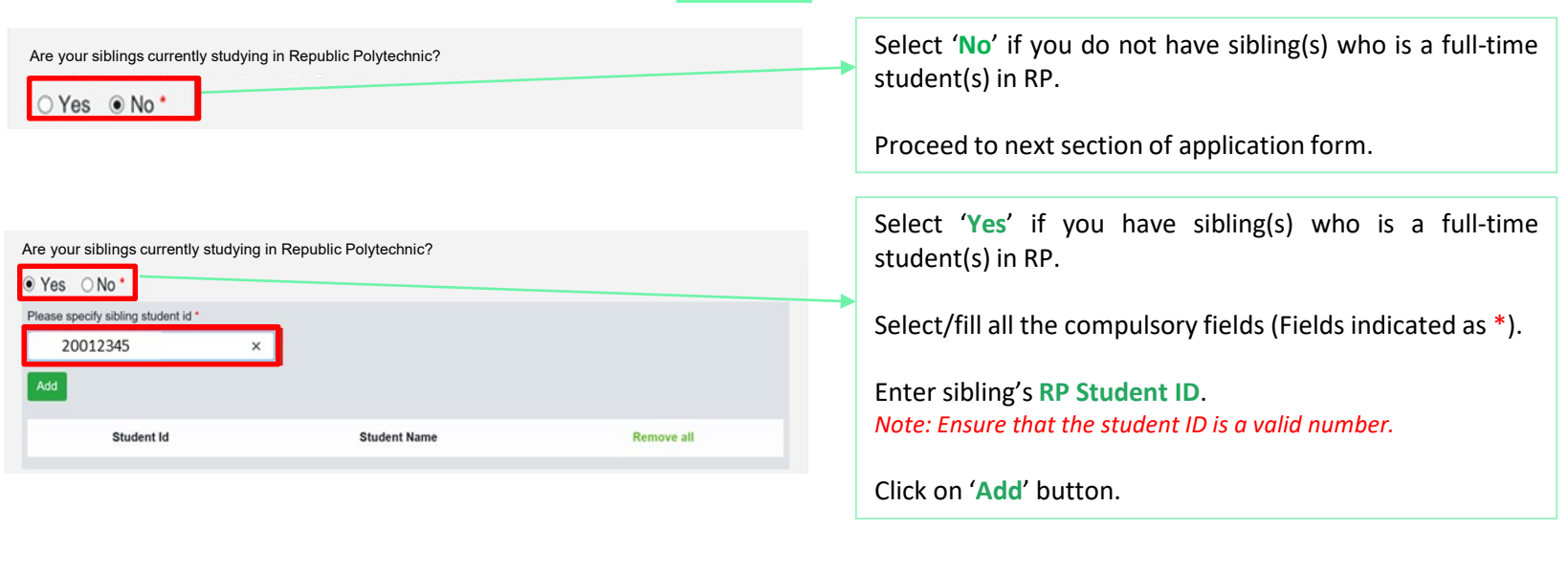

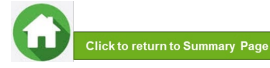

### **04: Declare Sibling – Full Time RP Student**

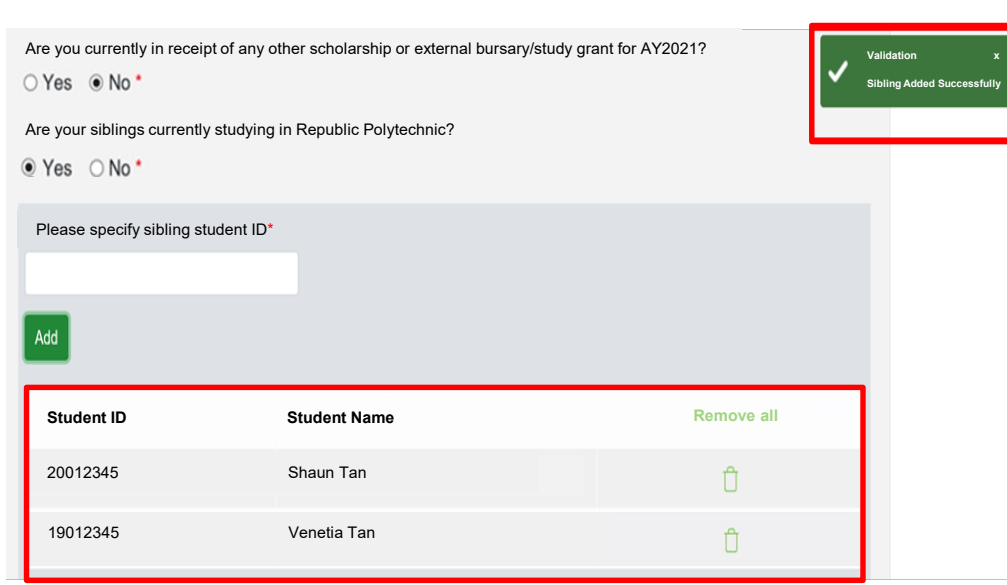

System will validate the student ID entered & populate the name of the student in the table.

You can see the system validation as '**Sibling Added Successfully**' on top right of the panel.

The records are reflected in the panel.

Continue to '**Add**' another sibling's **Student ID** if you have more than one sibling. *Note: Ensure that the student ID is a valid number.*

The record(s) of your sibling(s) will be captured in the panel.

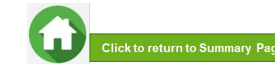

### **05: Enter Applicant's Details (Self) – First Time Applicant in FAST**

<span id="page-34-0"></span>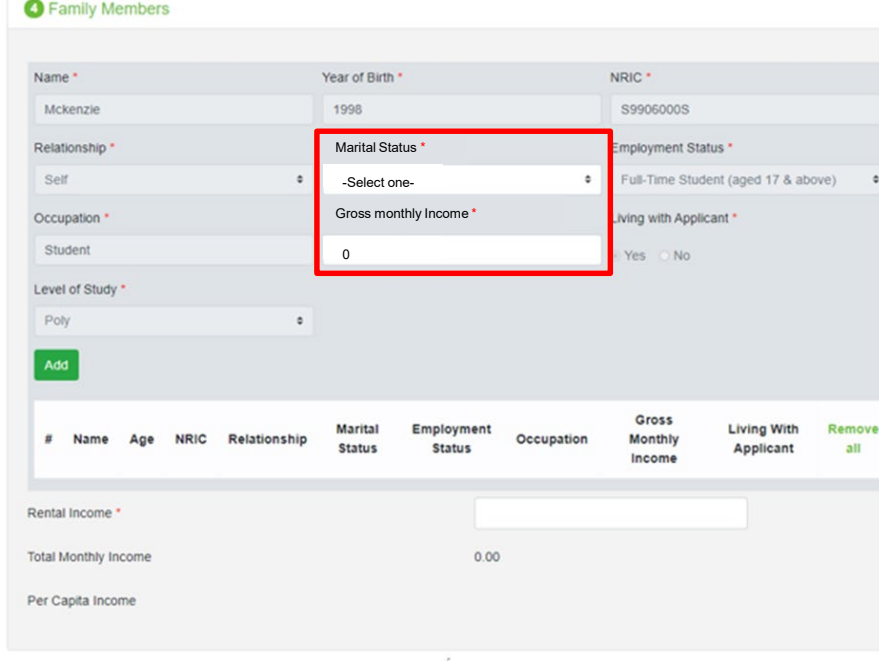

All your details are pre-filled by the system. Select/fill all the compulsory fields (Fields indicated as \*).

You need to select **Marital Status** from the dropdown list. *Note:*

- *Married applicant is to include details & submit documents of their spouse and child(ren) if any. Spouse and child(ren) may or may not be staying with applicant.*
- *Divorced/separated applicant is to include details & documents of their child(ren) if any. Child(ren) may or may not be staying with applicant.*

For **Gross Monthly Income**, state **'0'** as you are a full-time student.

*Note: Internship allowance and earnings from your vacation/weekend jobs are excluded as you are a full-time student.*

Click on '**Add**' button.

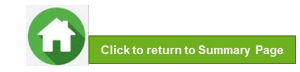

### **05: Enter Applicant's Details (Self) – First Time Applicant in FAST**

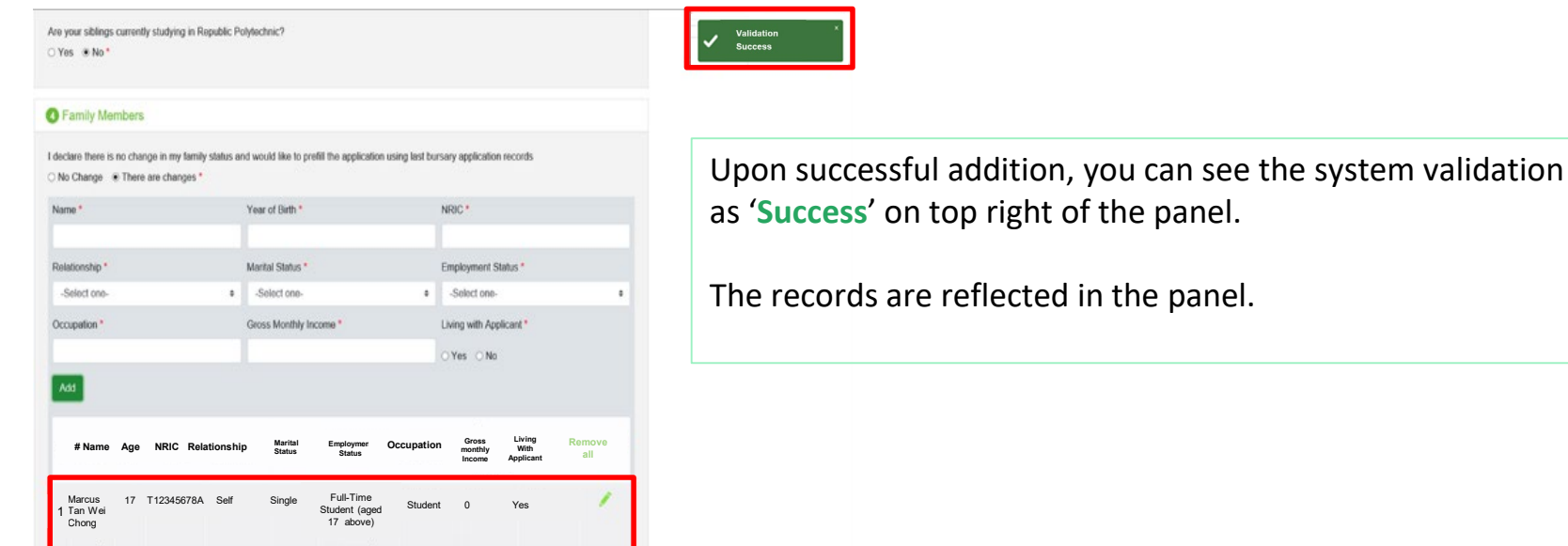

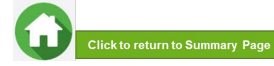

### **05: Enter Family Members' Details**

#### **O** Family Members

I declare there is no change in my family status and would like to prefill the application using last bursary application records

#### ○ No Change . There are changes \*

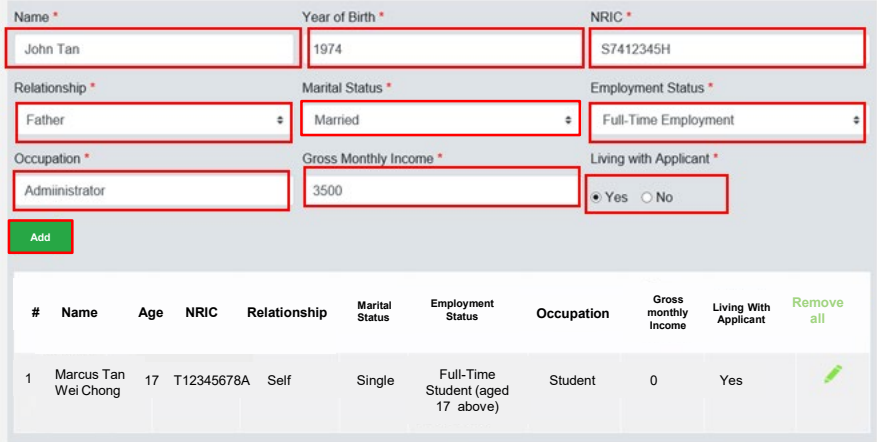

You will be able to add any no. of family members in this section. All the fields with \* are compulsory.

Enter your family member's (e.g. father) '**Name**', '**Year of Birth**', '**NRIC Number**'.

Select '**Relationship (to Applicant)', 'Marital Status**', '**Employment Status'**.

Enter '**Occupation'** and '**Gross Monthly Income**'.

Select '**Living with Applicant**'.

Click on 'Add' button.

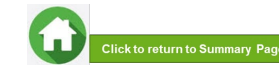

### **05: Enter Family Members' Details & Rental Income**

<span id="page-37-0"></span>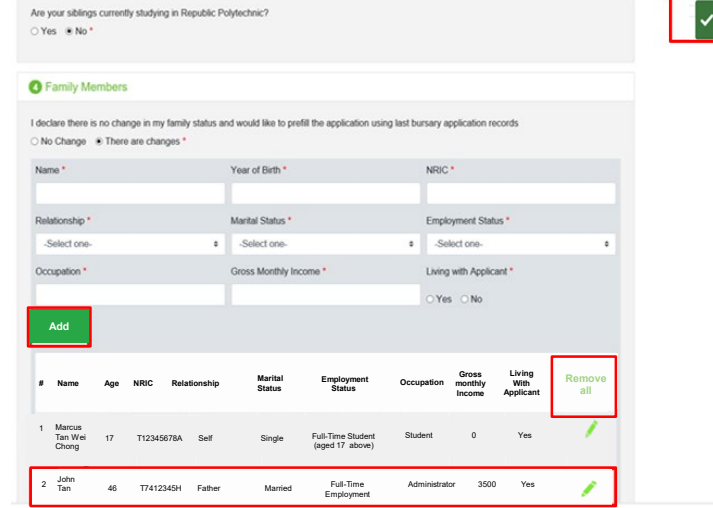

#### (Note: this is a compulsory field  $*$ ):

- For **rental income**: Enter the amount (e.g. '500') as appropriate. *There is no need to enter the '\$' sign.*
- If there is **no rental income**: Enter '0'. *There is no need to enter the '\$' sign*

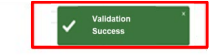

Upon successful addition, you can see the system validation as '**Success**' on top right of the panel.

The records are reflected in the panel.

Click on '**Remove all**' to remove all the records from the table (Except 'Self' record) (if required).

Click on 'Pencil icon' to edit the record (if required). If you click this icon, the details of the family member will be populated in the boxes above. You will be able to edit the details and click on '**Update**' button.

Click on 'Green Trash icon'  $\hat{\Box}$  to remove the record.

Continue to enter and add **details for ALL family members living with you in same household.**

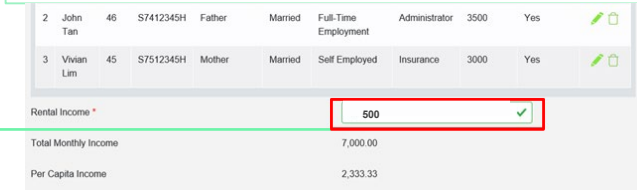

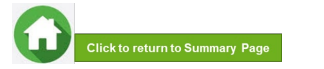

### **06: Choose Special Circumstances (if applicable)**

<span id="page-38-0"></span>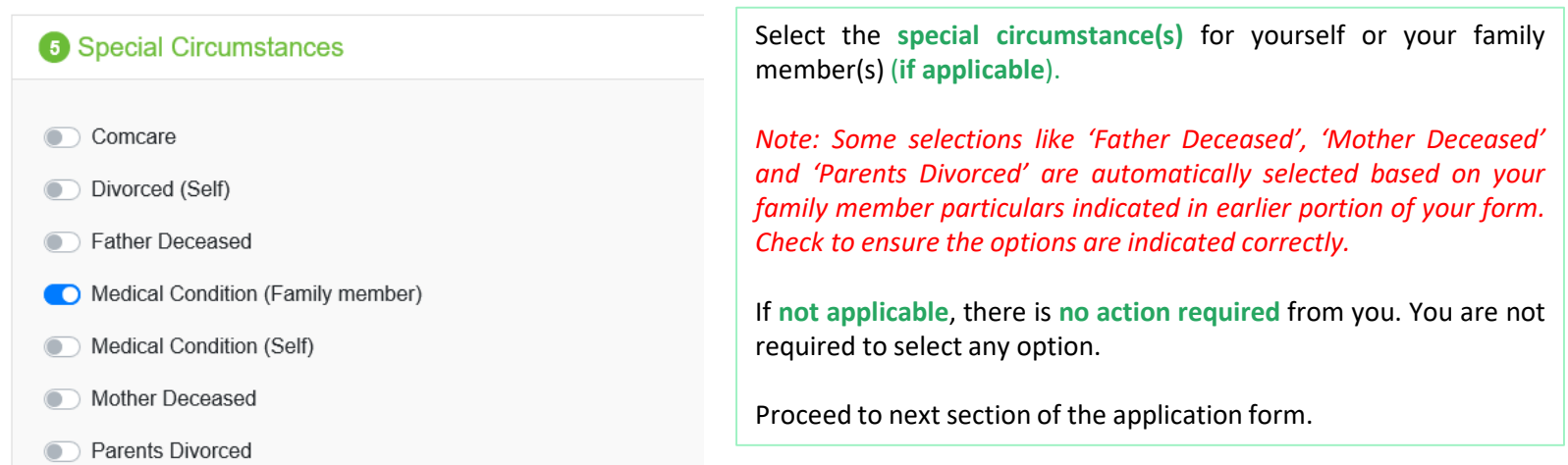

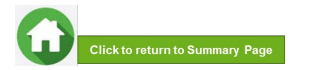

## **06: Upload Applicant's (Self) Documents (Identification)**

<span id="page-39-0"></span>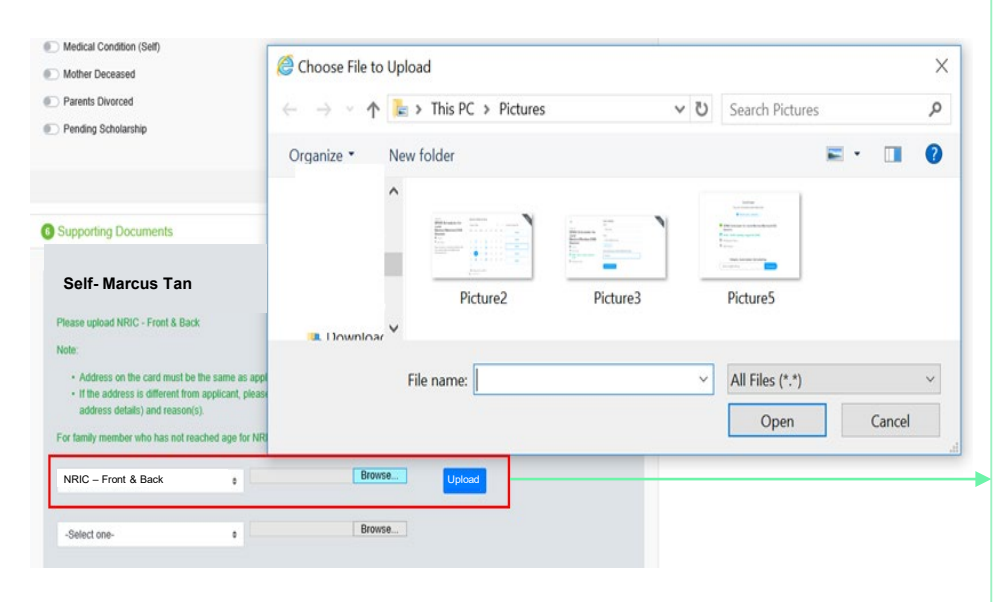

System will pre-fill the mandatory documents for applicant & each family member based on the particulars entered in the 'Family members' section.

**You are required to upload the pre-filled document of NRIC.**

Select document '**NRIC (Front & Back)'**. *Note: Ensure you submit your NRIC front & back in a single PDF file.*

To upload file(s), click on '**Browse**'. Please note the below for file upload:

- Only one document can be uploaded per entry.
- Document type must be JPG/JPEG/PNG/PDF/ZIP.
- Document size cannot exceed 4MB.
- All documents must be clear for viewing (all text must be sharp and legible), without truncation of any part of the original document and in full view.
- Files should include details such as Name, NRIC, date etc.

Click on '**Upload**'.

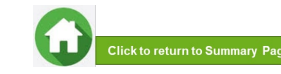

### **06: Upload Applicant's (Self) Documents (Identification)**

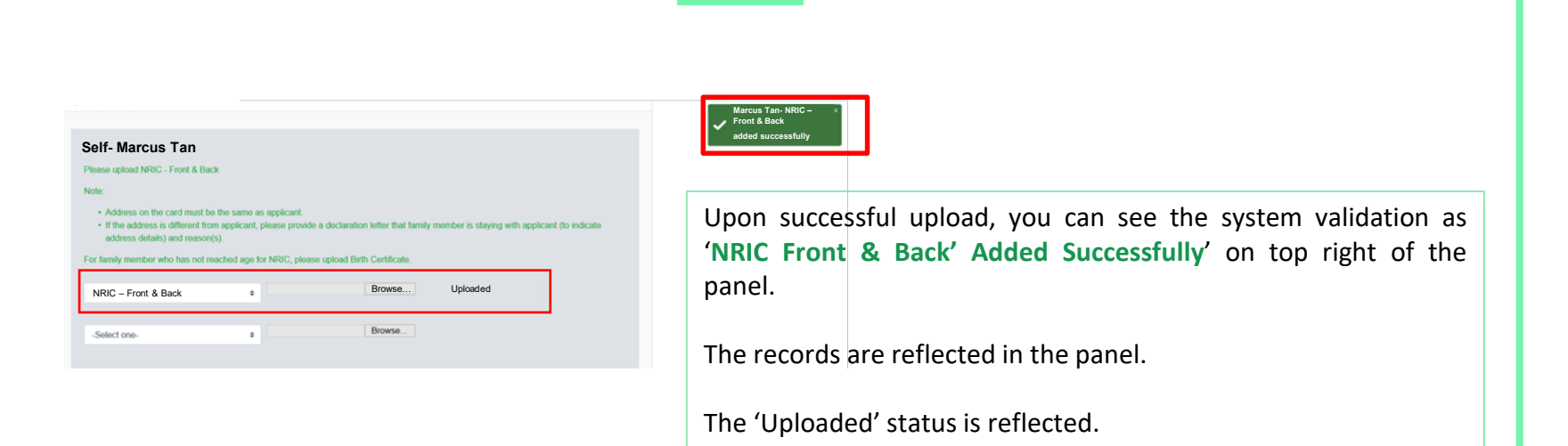

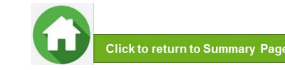

### **06: Upload Family Members' Documents (Identification)**

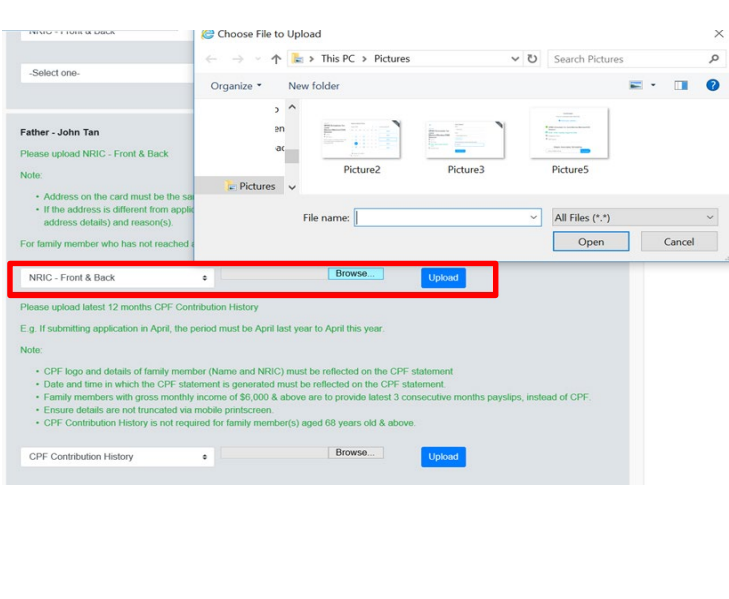

System will pre-fill the mandatory documents for each family member based on the particulars entered in the 'Family members' section. **You are required to upload the pre-filled document of NRIC.**

For family member (e.g. father),select document '**NRIC (Front & Back**)'.

Ensure you submit the NRIC front & back in a single PDF file. Submit below documents in place of NRIC, as appropriate:

- 11B for full-time MINDEF uniformed officers (e.g. 'Regular' service status) or for National Service (NSF) 11B
- Home Team NSF Card (front & back)
- Visit Pass
- Birth Certificate

To upload file(s), click on '**Browse**'. Please note the below for file upload:

- Only one document can be uploaded per entry.
- Document type must be JPG/JPEG/PNG/PDF/ZIP.
- Document size cannot exceed 4MB.
- All documents must be clear for viewing (all text must be sharp and legible), without truncation of any part of the original document and in full view.
- Files should include details such as Name, NRIC, date etc.

Click on '**Upload**'.

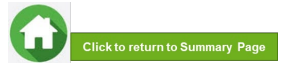

### **06: Upload Family Members' Documents (Identification)**

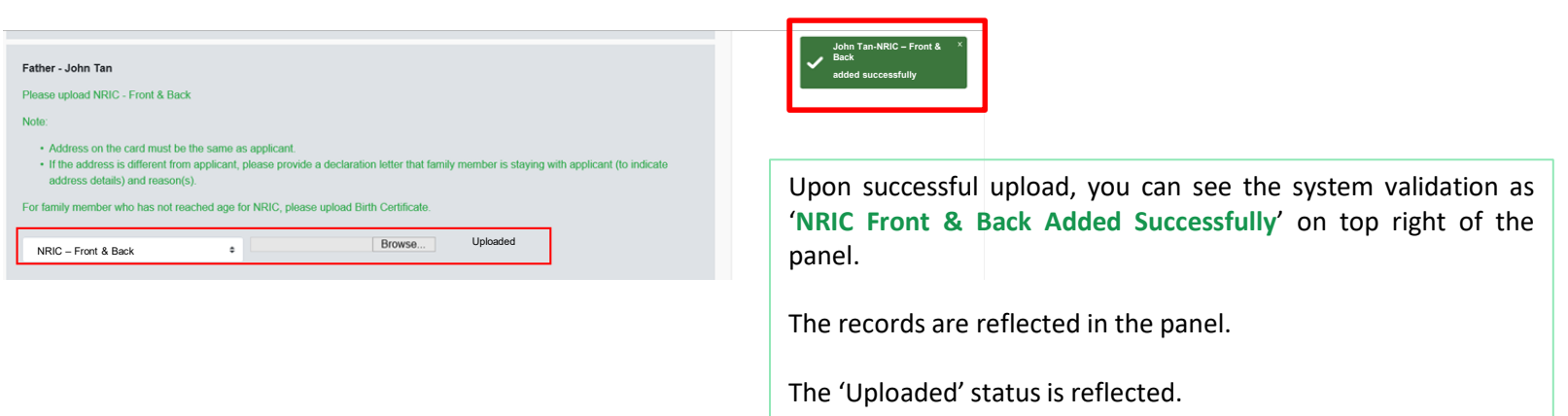

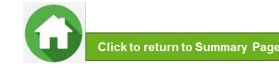

### **06: Upload Family Members' Documents (Income)**

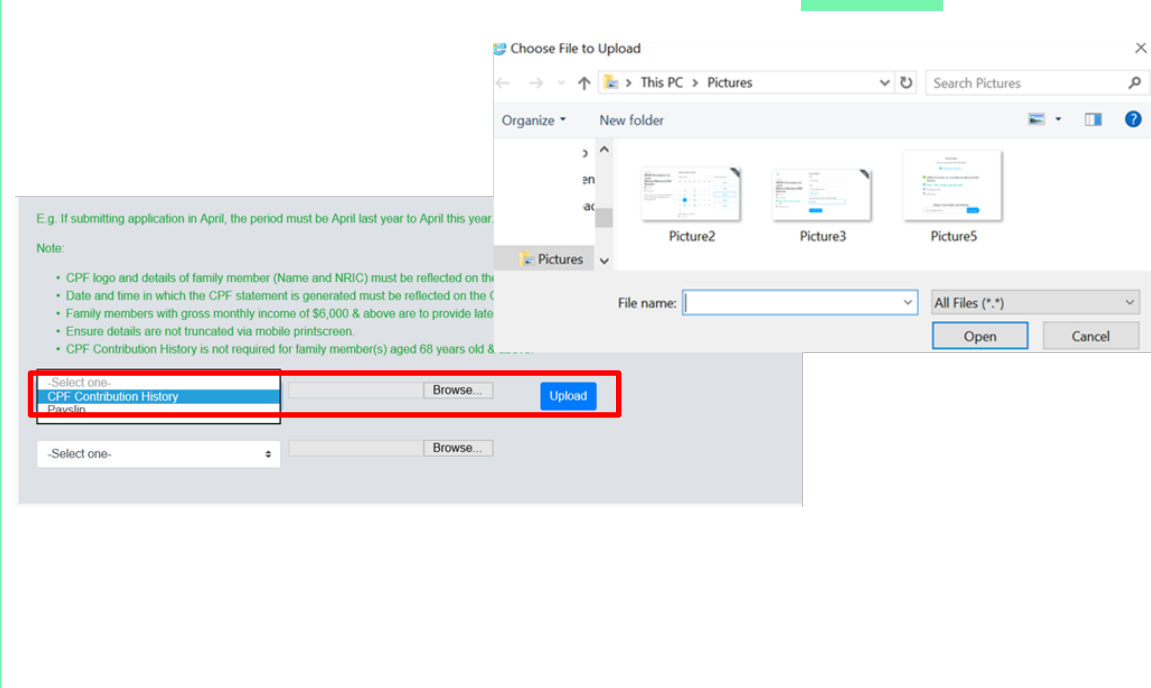

System will pre-fill the mandatory documents for each family member based on the particulars entered in the 'Family members' section. **You are required to submit the pre-filled document of Payslip or CPF Contribution History.**

For family member (e.g. father), select document '**Payslip or 'CPF Contribution History**'.

Ensure you upload:

- Latest 12 months CPF History original PDF document from CPF website OR
- Latest 3 Payslips. You either combine 3 payslips into a single PDF file or continue using the
	- "**–Select One-" option** to upload remaining payslips.

To upload file(s), click on '**Browse**'. Please note the below for file upload:

- Only one document can be uploaded per entry.
- Document type must be JPG/JPEG/PNG/PDF/ZIP.
- Document size cannot exceed 4MB.
- All documents must be clear for viewing (all text must be sharp and legible), without truncation of any part of the original document and in full view.
- Files should include details such as Name, NRIC, date etc.

Click on '**Upload**'.

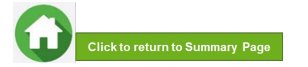

### **06: Upload Family Members' Documents (Income)**

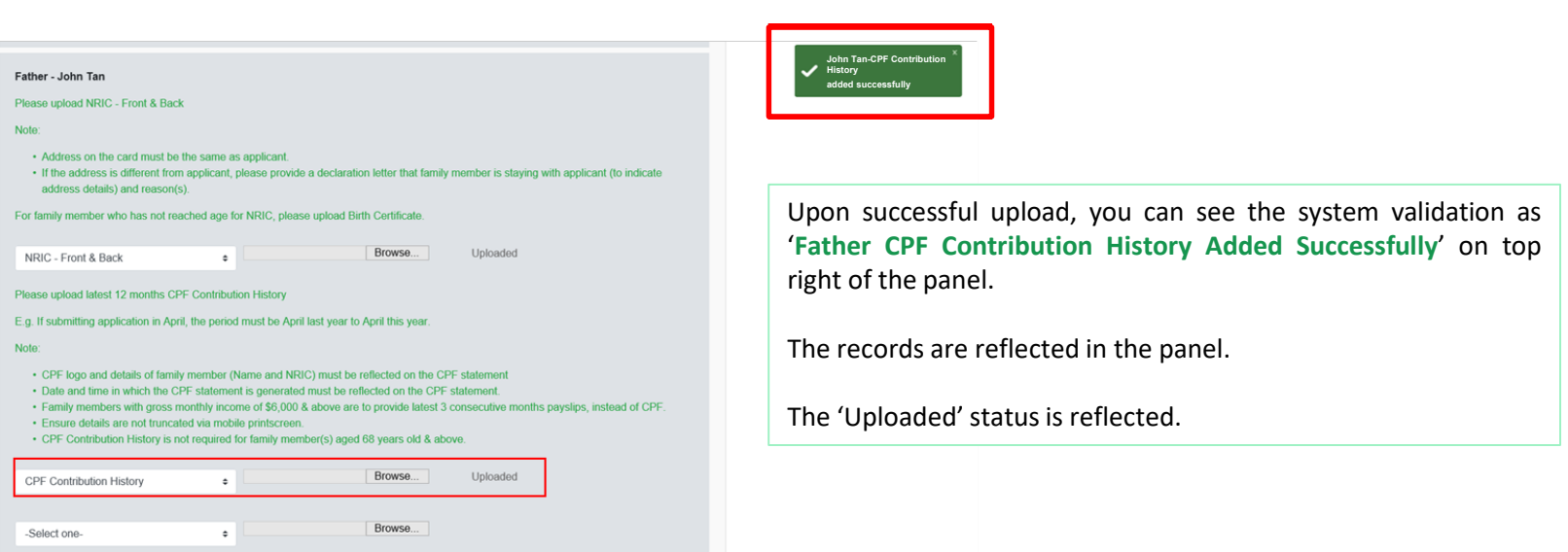

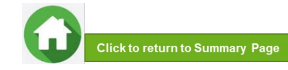

### **06: Upload Family Members' Documents (Others)**

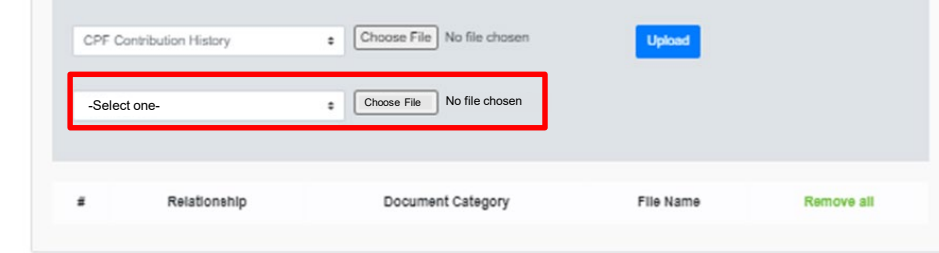

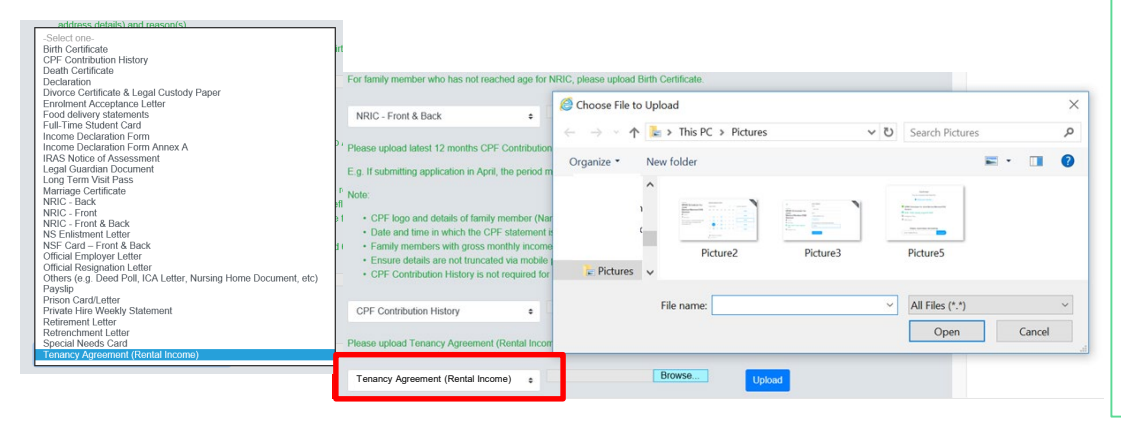

In addition to the pre-filled documents NRIC & Payslip/CPF, you will also be able to **upload other document types** from the "**–Select One-" option.**

For family member (e.g. father), select relevant document from drop-down list.

#### To upload file(s), click on '**Browse**'. Please note the below for file upload:

- Only one document can be uploaded per entry.
- Document type must be JPG/JPEG/PNG/PDF/ZIP.
- Document size cannot exceed 4MB.
- All documents must be clear for viewing (all text must be sharp and legible), without truncation of any part of the original document and in full view.
- Files should include details such as Name, NRIC, date and/or signature etc, as appropriate.

Click on '**Upload**'.

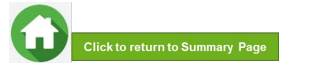

### **06: Upload Family Members' Documents (Others)**

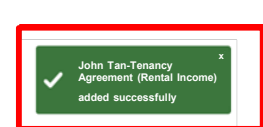

- CPF logo and details of family member (Name and NRIC) must be reflected on the CPF statement
- Date and time in which the CPF statement is generated must be reflected on the CPF statement
- . Family members with gross monthly income of \$6,000 & above are to provide latest 3 consecutive months payslips, instead of CPF.
- · Ensure details are not truncated via mobile printscreen.
- CPF Contribution History is not required for family member(s) aged 68 years old & above.

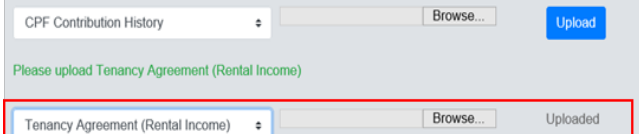

Upon successful upload, you can see the system validation as '**Father Document Added Successfully**' on top right of the panel and the records are reflected in the panel.

The 'Uploaded'status is reflected.

If you require to add more documents for Father, continue using the "**–Select One-" option.**

Continue to upload documents **for ALL family members living with you in same household as declared in Step 05.**

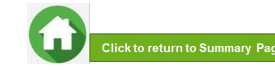

### **07: Review and Check Application**

<span id="page-47-0"></span>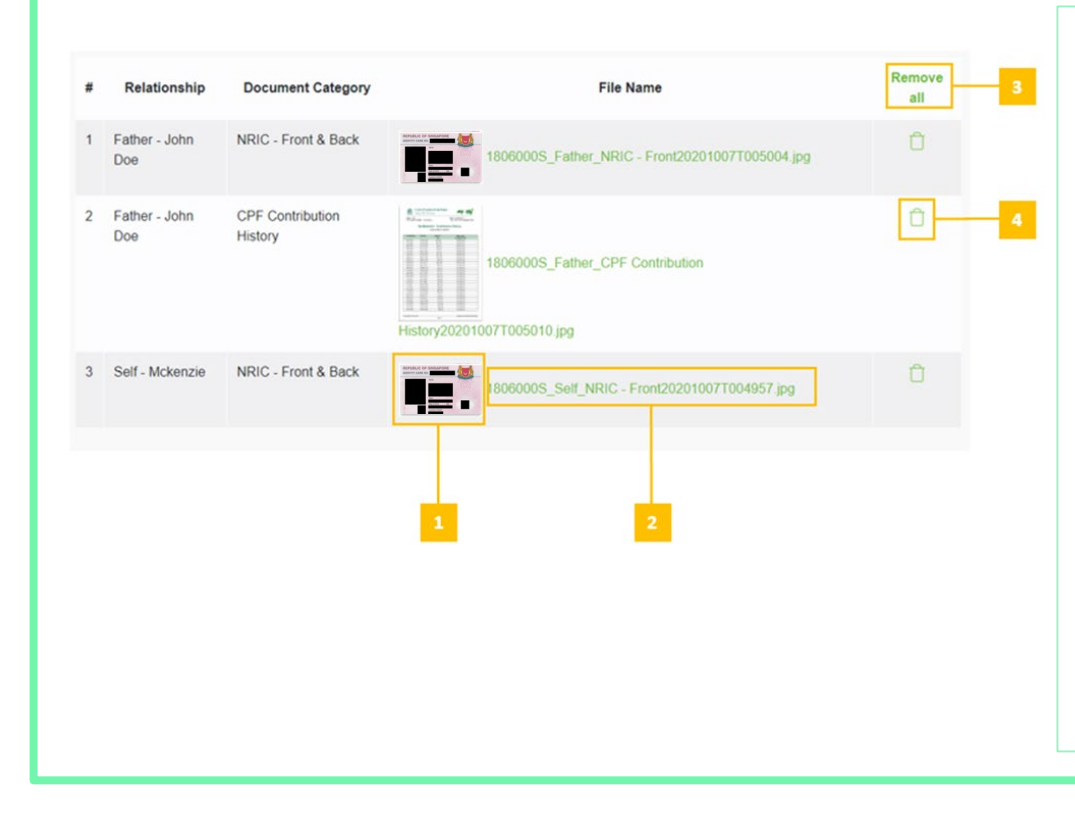

#### Review and check that **all submitted supporting documents are in order**.

*All documents must be clear for viewing (all text must be sharp and legible), without truncation of any part of the original document and in full view.*

- 1 You will be able to see the preview if the file uploaded is an image.
- 2 Click on this link to download the file for review.
- 3 Click '**Remove all**' to remove all the records from the table (if required). Go back to the family member to add [documents](#page-39-0) again (Step 06).
- 4 Click '**Green Trash**' **icon**' to remove the file (if required) . Go back to the self or family member to add [document](#page-39-0) again (Step 06).

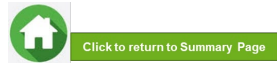

<span id="page-48-0"></span>For family member who has not reached age for NRIC, please upload Birth Certifical

**Document Category** NRIC - Front & Back

Death Certificate

CPF Contribution

NRIC - Front & Back

History

choose File No file chosen

choose File No file chosen

ET 3

History20200930T215051.png

Copyright C Republic Polytechnic. All Rights reserved. Contact Disclaimer Report Vulnerability Privacy Statement Terms of Service Self-help

Uploaded

Eile Name

stu123 Mother CPF Contributio

stu123\_Mother\_NRIC - Front & Back20200930T214745.jpg

stu123 Mother Death Certificate20200930T214745.png

stu123\_Self\_NRIC - Front & Back20200930T214745.jpg

eview And Submit

n

ave as Draft

NRIC - Front & Back

-Select one-

1 Mother - mother

 $str123$ 2 Mother - mother

 $stu123$ 3 Mother - mother

 $stu123$ 

4 Self - Test stu123

 $\boldsymbol{u}$ Relationship

### **07: Submit Application**

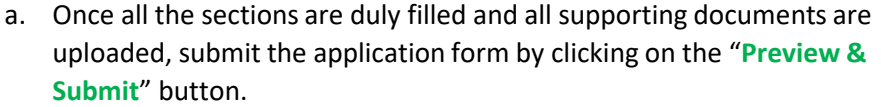

b. (i) System will validate your application form & display the error messages in a popup (Figure 1) and also in each section (Figure 2) if you did not fill in compulsory details (fields with \*). Examples of system validation as below.

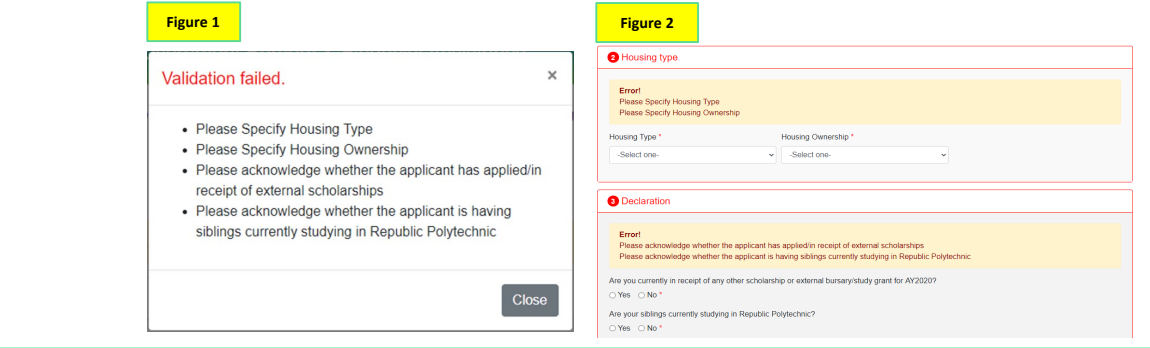

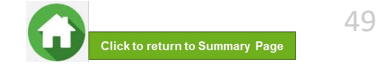

### **07: Submit Application**

b. (ii) You need to fill in the missing information and click on '**Preview and Submit**' again. You will be redirected to another page where you will be able to review the application form. If there is a need to amend the application form, click on '**Edit**' button to go back to the previous page.

c. If all the details are okay, system will display a prompt message in a pop up, click on '**Submit**' button to confirm submitting your application. **Do note that you will not be able to edit the application once submitted.**

d. When the **application submission is successful**, you will see the **Application Id Reference Number** in a pop-up.

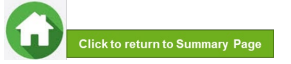

50

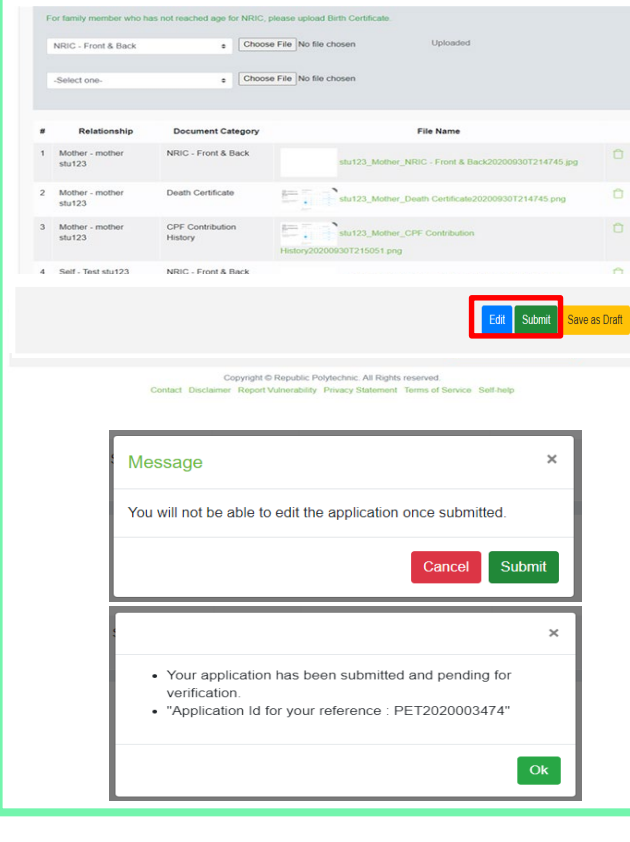

### **07: Draft Application (If Applicable)**

<span id="page-50-0"></span>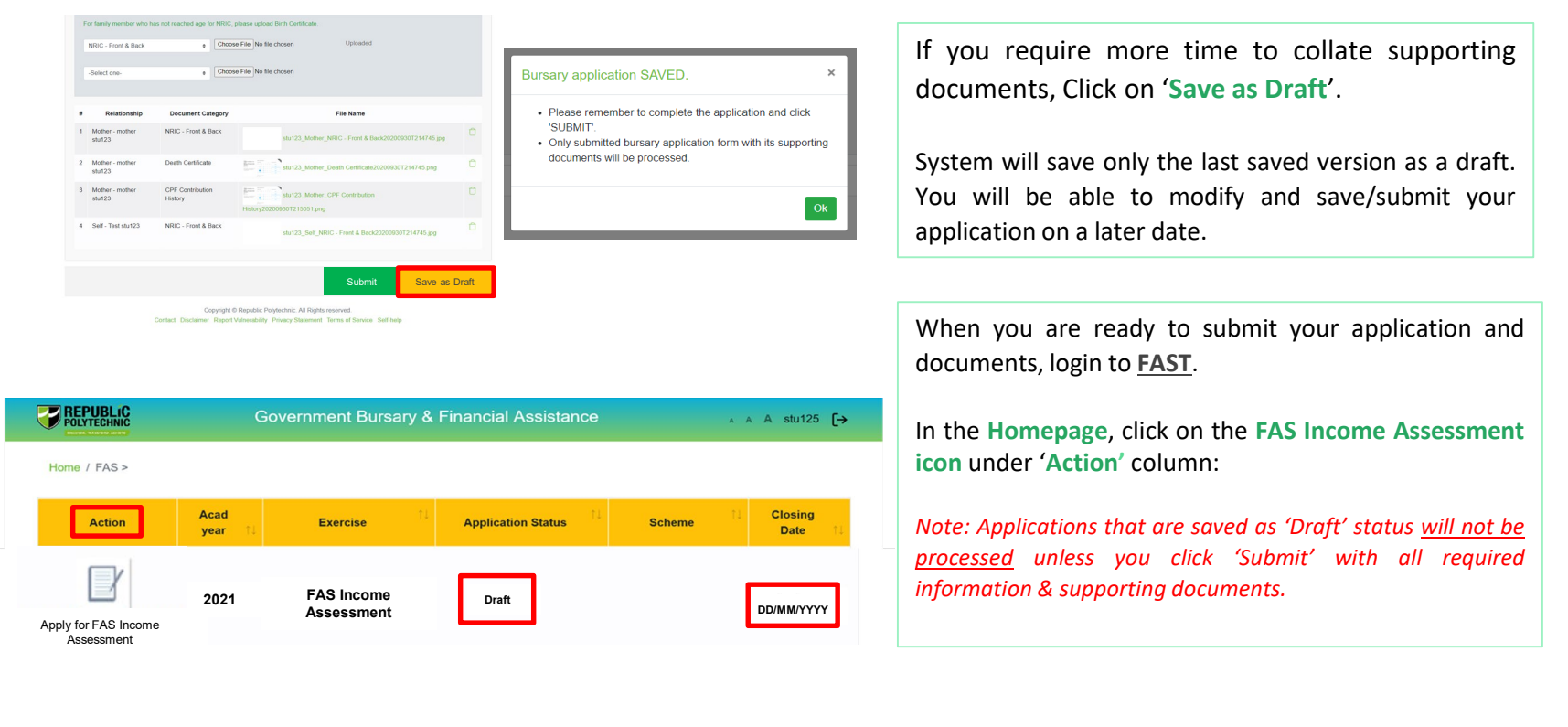

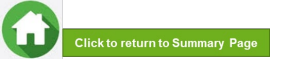

51

<span id="page-51-0"></span>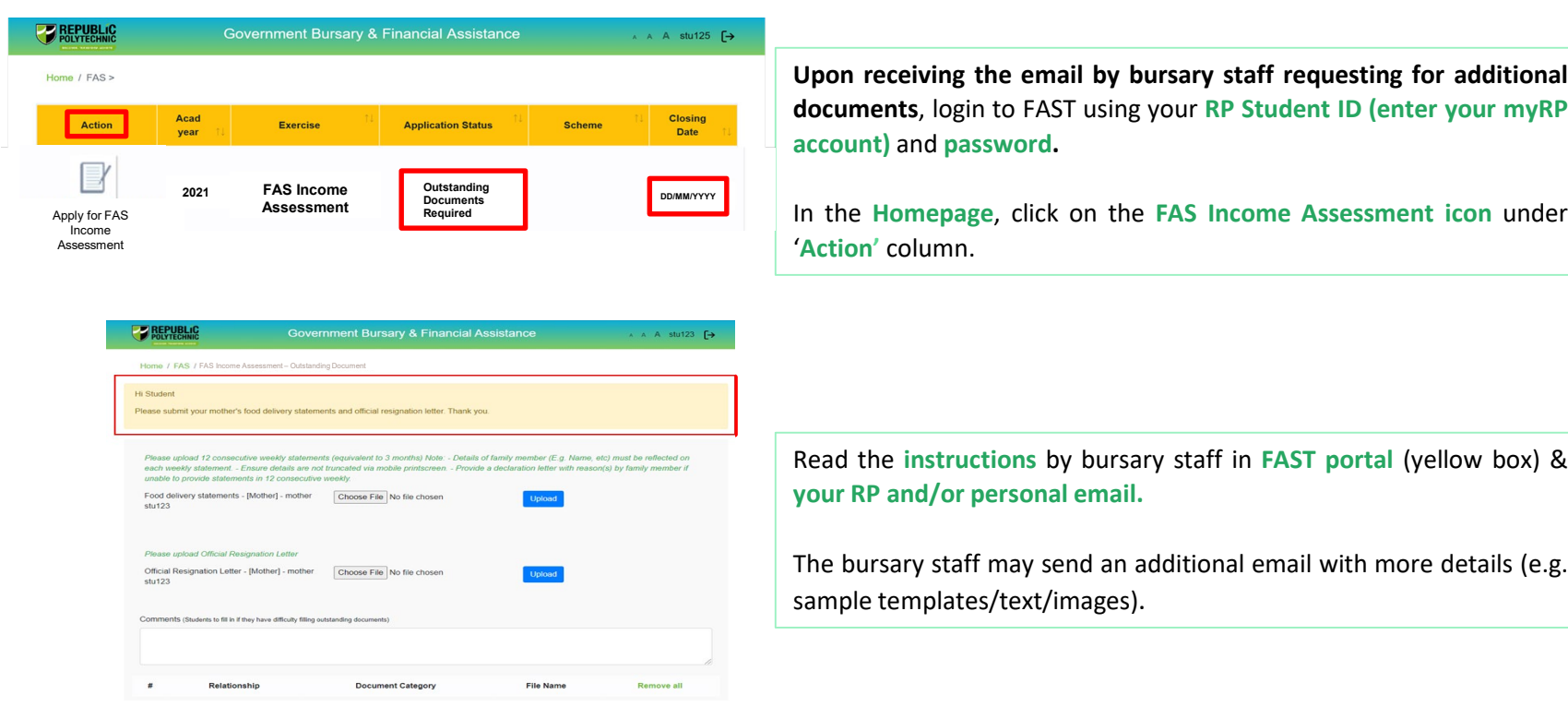

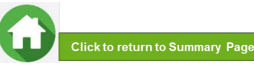

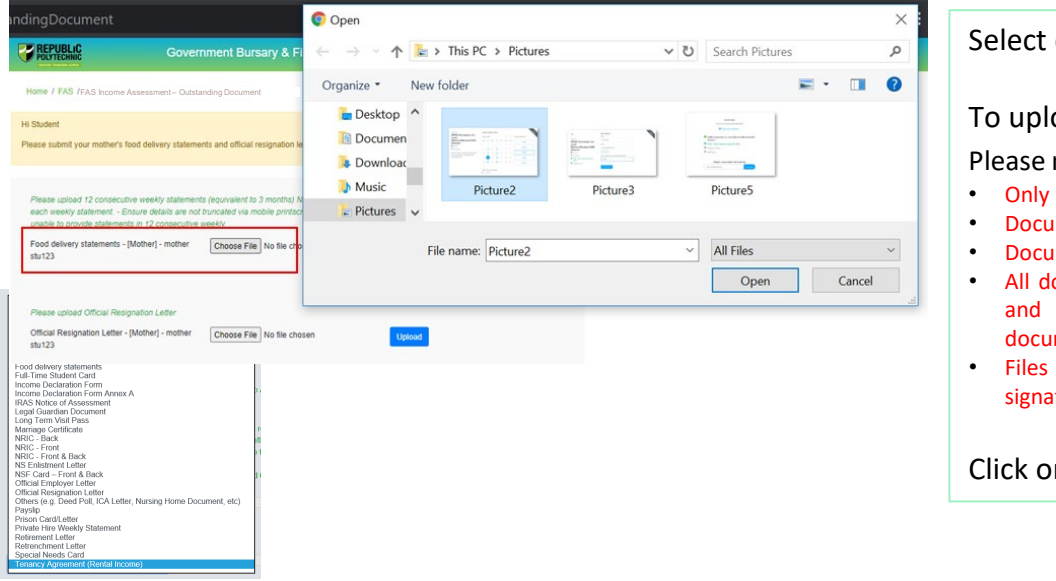

#### document from drop-down list.

oad file(s), click on '**Browse'**.

note the below for file upload:

- one document can be uploaded per entry.
- iment type must be JPG/JPEG/PNG/PDF/ZIP.
- ament size cannot exceed 4MB.
- ocuments must be clear for viewing (all text must be sharp legible), without truncation of any part of the original ment and in full view.
- should include details such as Name, NRIC, date and/or ature etc, as appropriate

#### Click on '**Upload**'.

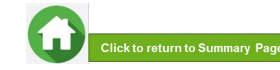

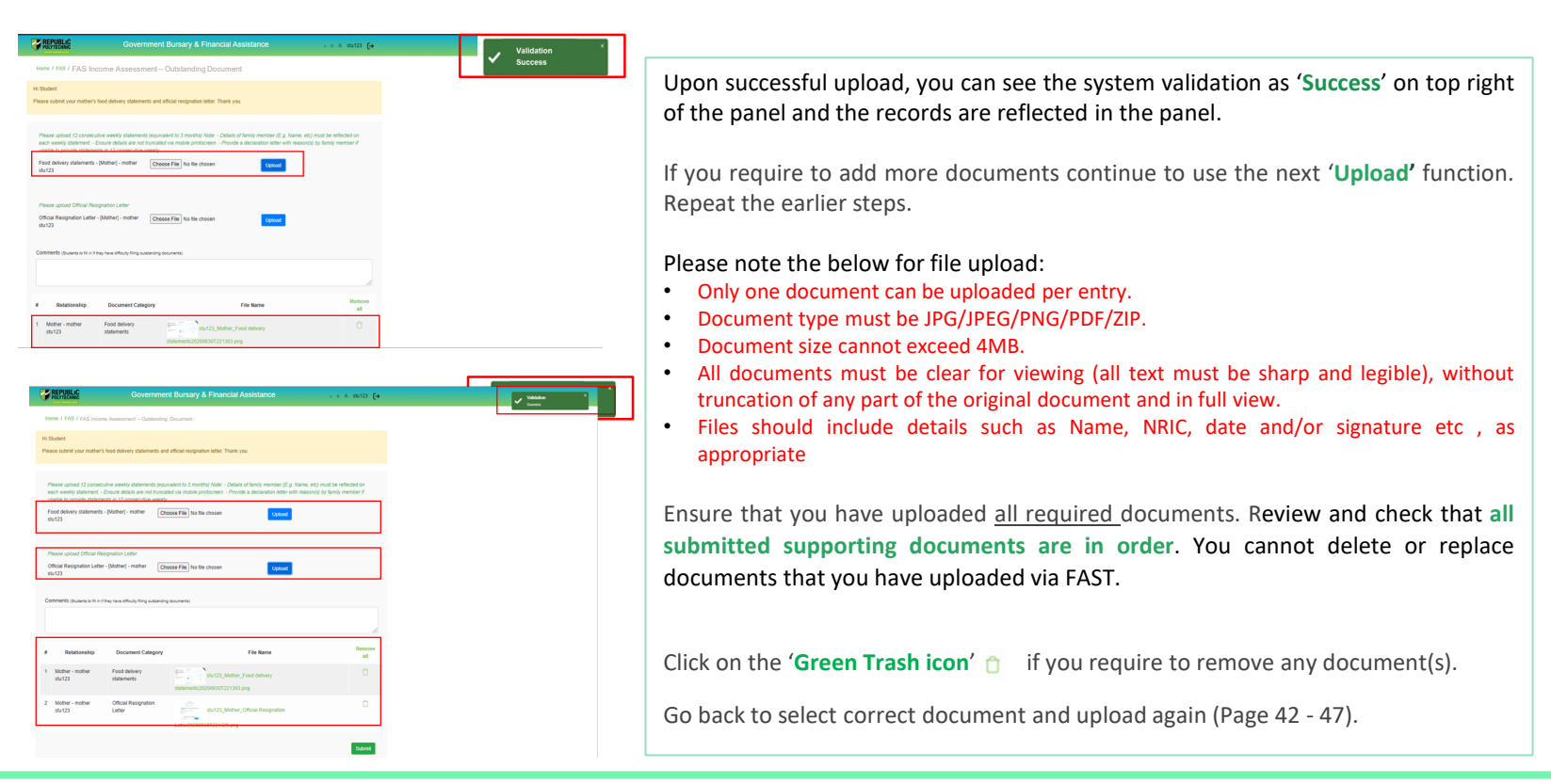

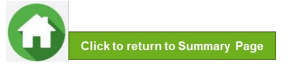

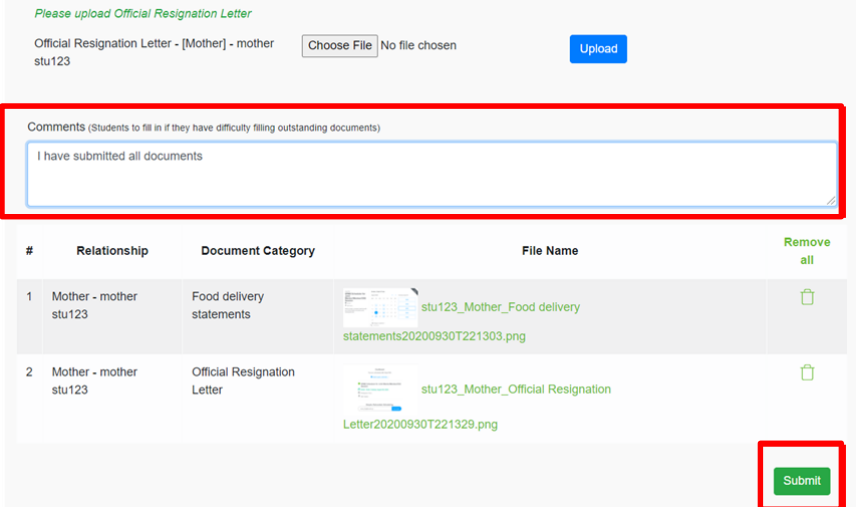

Enter your comments into the comments box to respond to the bursary staff.

Click on '**Submit'** button when all information and supporting documents are in order.

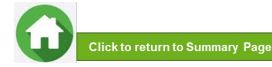

## **09: Application Status at FAST Homepage**

<span id="page-55-0"></span>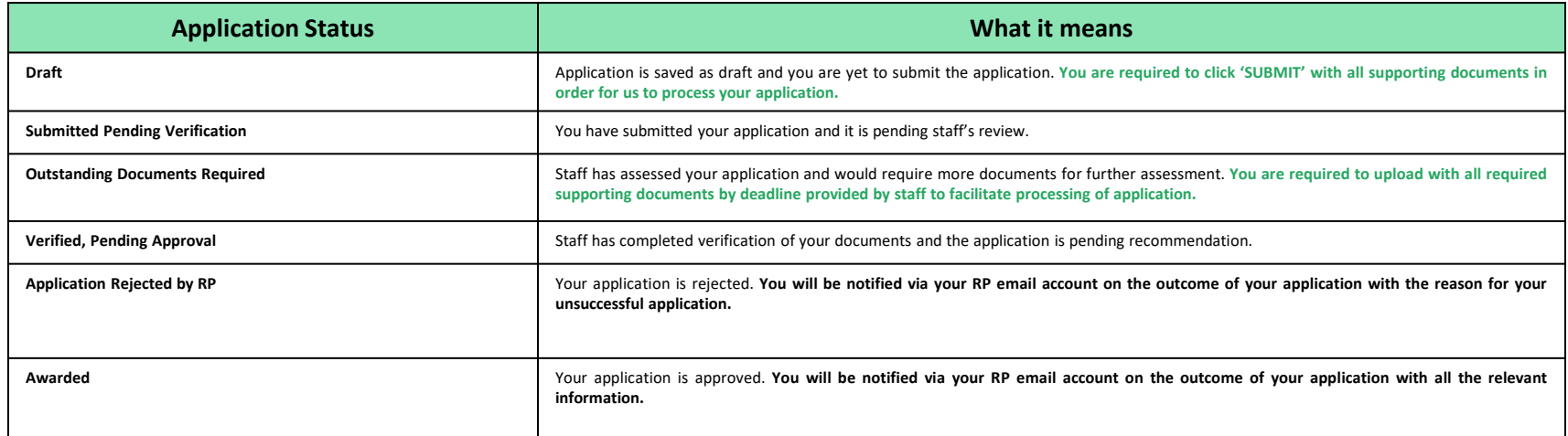

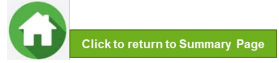

### **09: FAQs – Application & Supporting Documents Upload**

<span id="page-56-0"></span>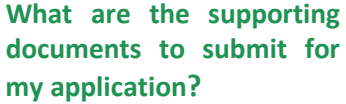

Click **[HERE](#page-1-0)** for the supporting documents checklist. **Ensure your documents are in full view (not truncated) and clear. All text must be sharp and legible.**

#### **Can I submit my application if I do not have a laptop?**

Applications can be submitted using your mobile phone. **Ensure your documents are in full view (not truncated) and clear. All text must be sharp and legible.**

#### **What if I am not ready to submit my application?**

You can click on '**Save as Draft**' to save your application

#### **I have difficulties submitting my application.**

- You should submit **at least 1 file for NRICs/Birth certificates for yourself & family members** (identification category and **at least 1 file for Payslips or CPF Contribution for your family members**(income category). Click **[here](#page-48-0)** to view steps on application submission.
- All the **declaration checkboxes are ticked** (i.e. housing, external scholarships, siblings studying in RP & correct sibling's student ID).

#### **Can I submit an incomplete application?**

Applications with missing/ incorrect information or supporting documents will **NOT be processed**.

All document uploads have to be completed before an application can be submitted.

**Can my application be processed if I only save my application as 'Draft'?**

No. You need to press the "**Submit**" button to submit your application. Draft application will **NOT be processed**.

#### **Can I submit new/additional documents once my application has been submitted?**

No. You will **not be able** to submit new/replace documents once you click the 'submit button'.

If there are insufficient or incorrect documents in your initial submission, **you will be informed by the bursary staff via your RP email account to submit additional documents**. Click **[HERE](#page-51-0)** to view steps on additional documents submission.

Make sure you do not have any 'S' when indicating rental income.

- Trv a different browser if you are unable to save or submit. **Recommended browser is Google Chrome**.
- If you still encountered difficulties, please email us at [help-fas@rp.edu.sg](mailto:help-fas@rp.edu.sg). & include screenshots of error.

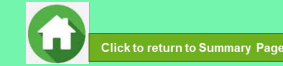